# **PATRIMÔNIO MÓVEL - SIPAC**

**MANUAL DE CHEFIAS**

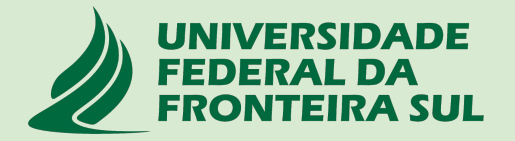

# **SUMÁRIO**

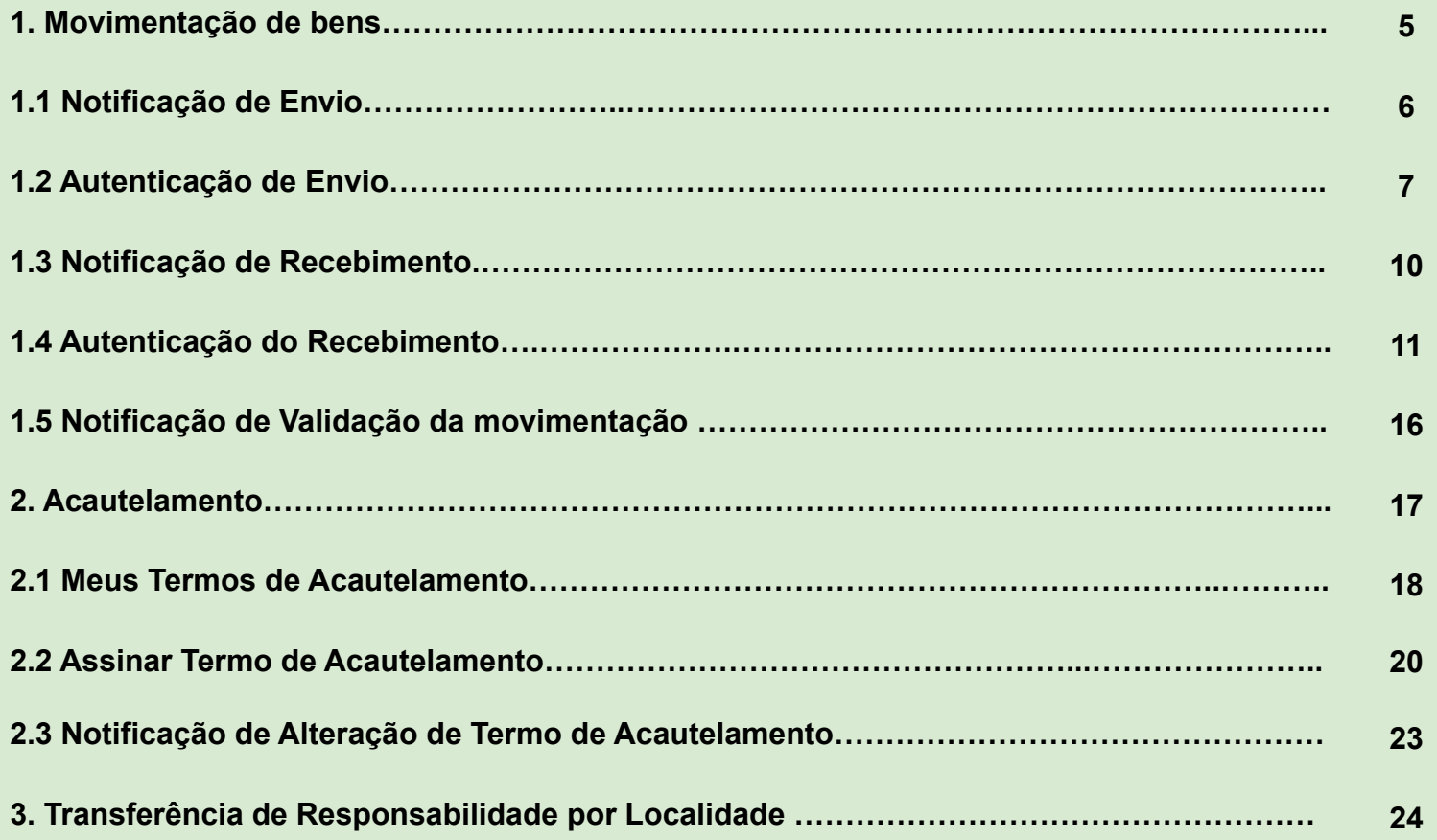

# **SUMÁRIO**

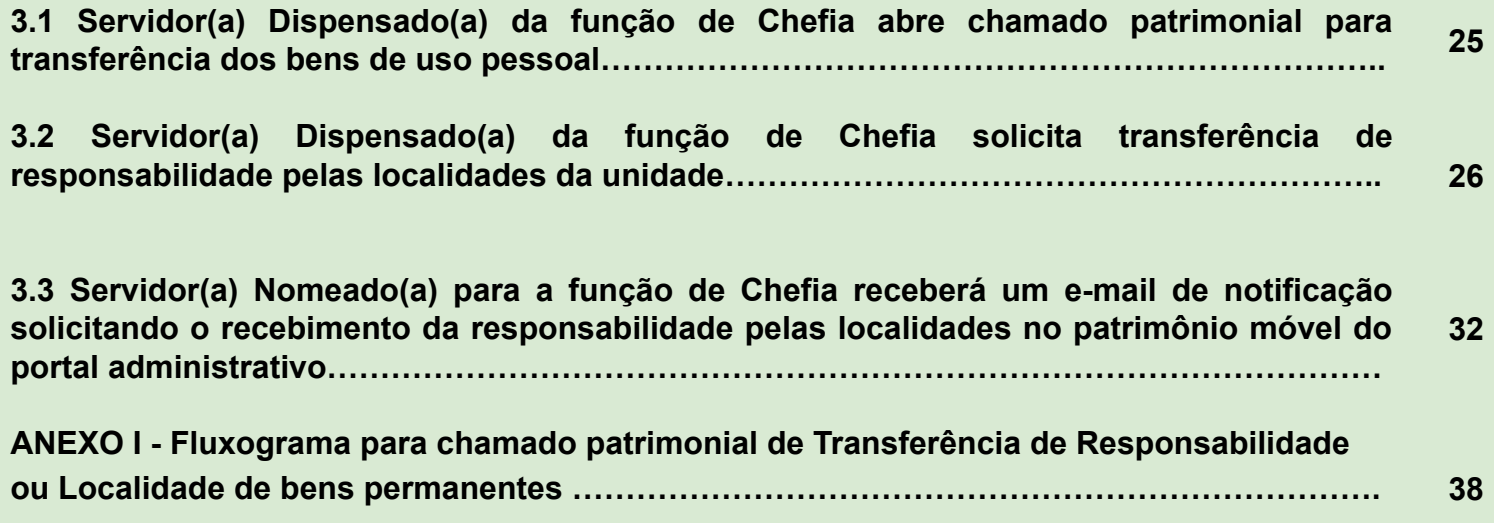

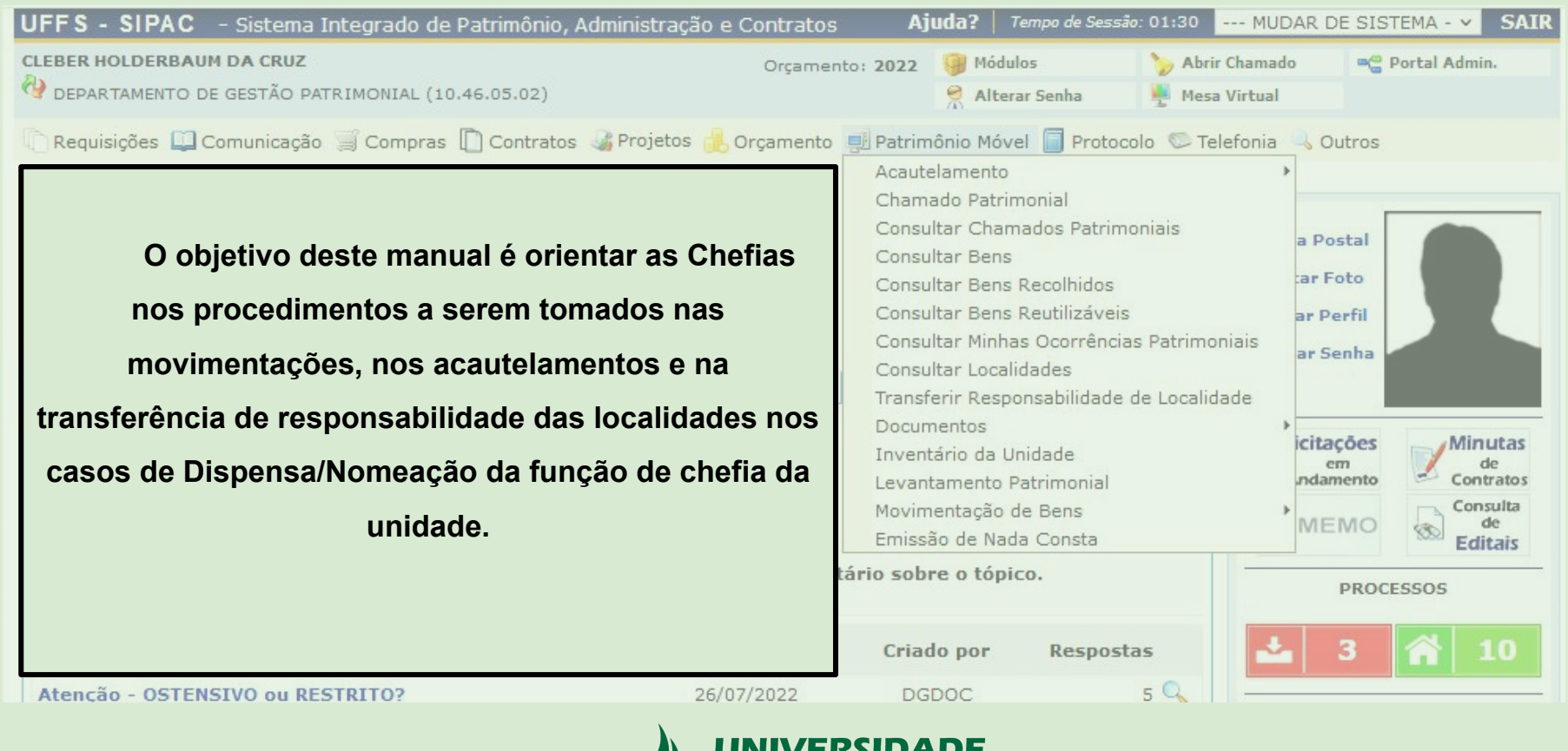

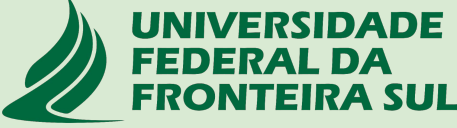

#### **1. Movimentação de Bens**

No Patrimônio móvel - SIPAC , as movimentações de bens ocorrem entre **Unidades (Setores)** por meio do **Envio e Recebimento de bens.**

A solicitação de transferência de bens de uma unidade para outra deverá ser realizada por meio da abertura de um **Chamado Patrimonial do tipo: TRANSFERÊNCIA** que deverá ser enviado para o setor de patrimônio do respectivo campus de lotação;

O **ENVIO** do bem para outra unidade deverá ser **autorizado pela Chefia da Unidade de Origem** por meio de uma **Autenticação de envio** que deverá ser realizada na guia do patrimônio móvel do portal administrativo no SIPAC;

Após autorização do envio, a **Chefia responsável pela Unidade de Destino** deverá confirmar o **RECEBIMENTO dos bens** por meio da **Autenticação de recebimento** disponível na guia do patrimônio móvel do portal administrativo do SIPAC;

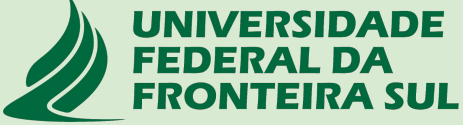

### **1.1 E-mail de notificação para autenticação do ENVIO DE BENS**

*Após o atendimento do chamado patrimonial de Transferência de bens a Chefia responsável pela unidade de origem receberá uma notificação automática via e-mail solicitando a autenticação do envio dos bens para outra unidade.*

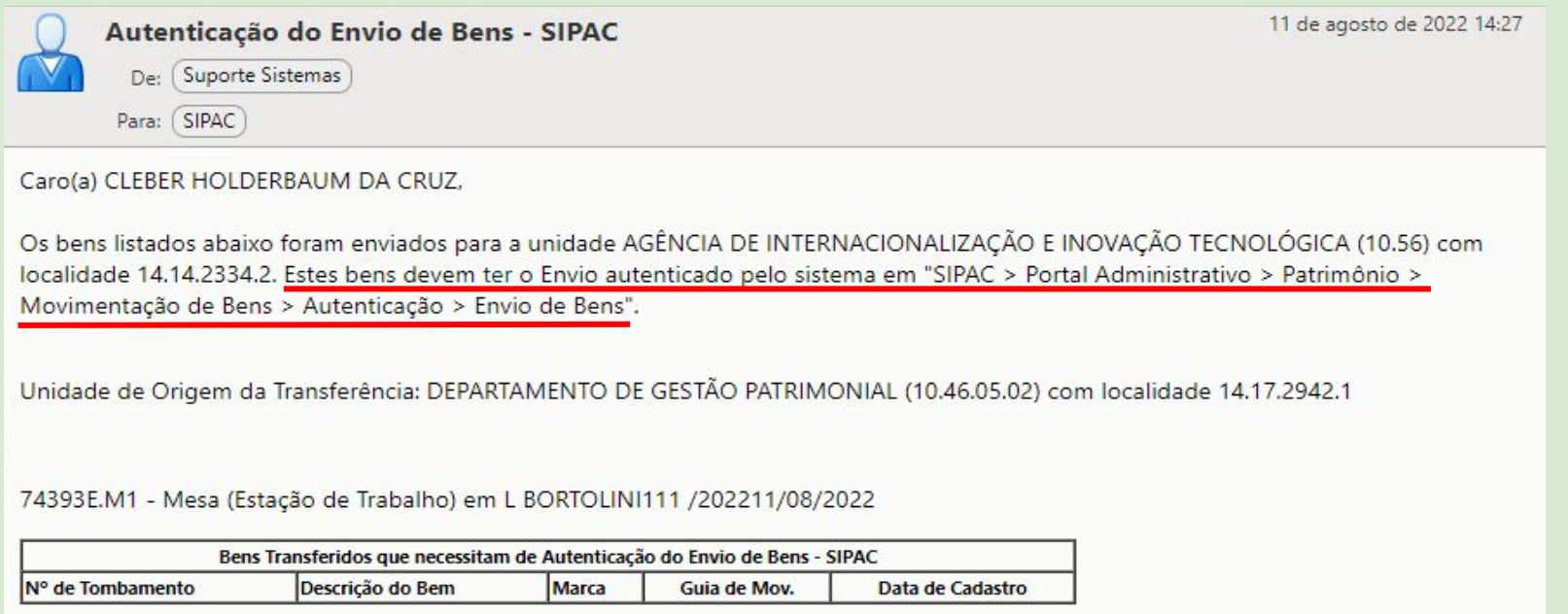

Esta mensagem foi gerada automaticamente pelo sistema e não deve ser respondida.

#### **1.2 Autenticação de ENVIO**

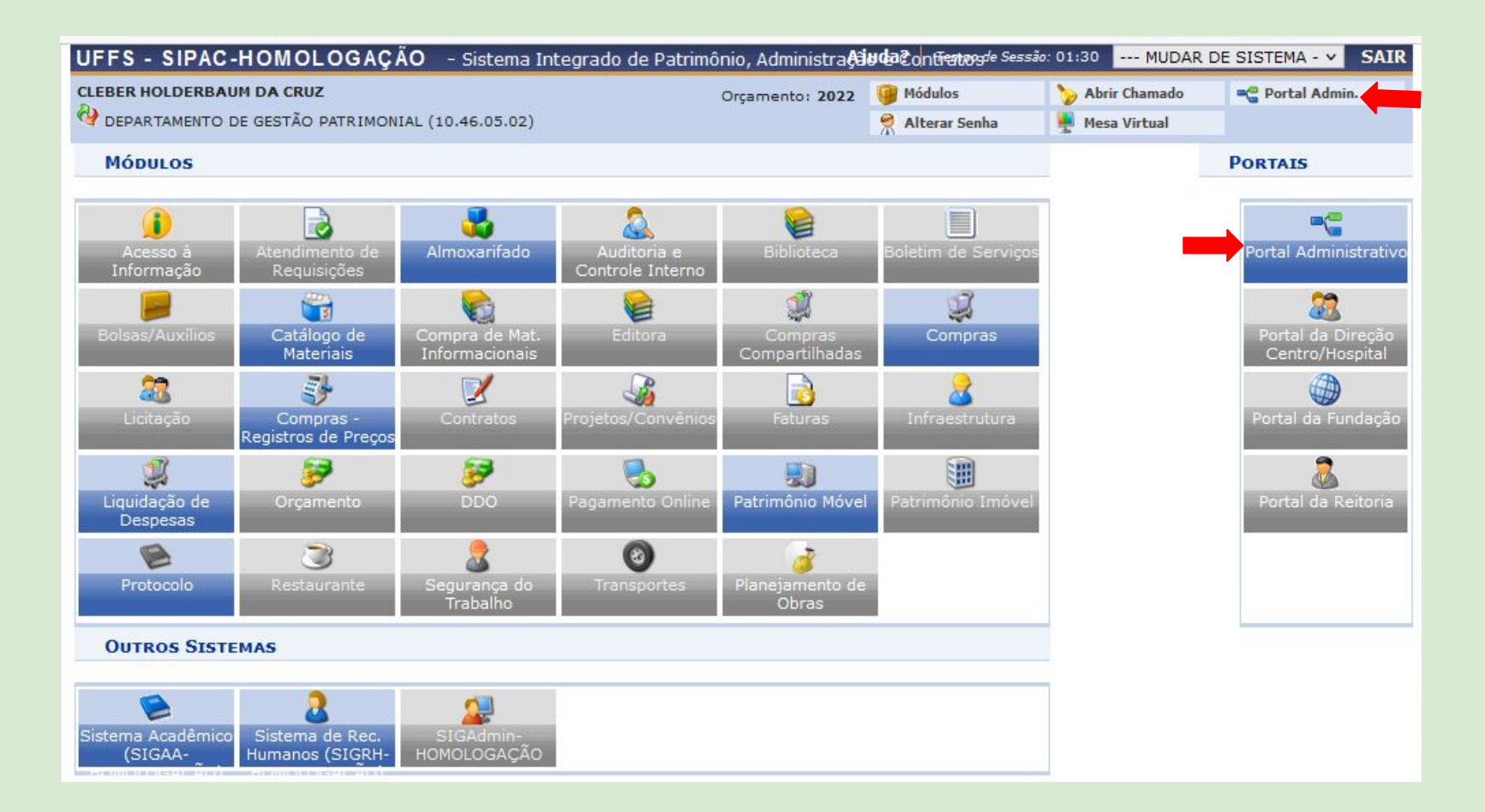

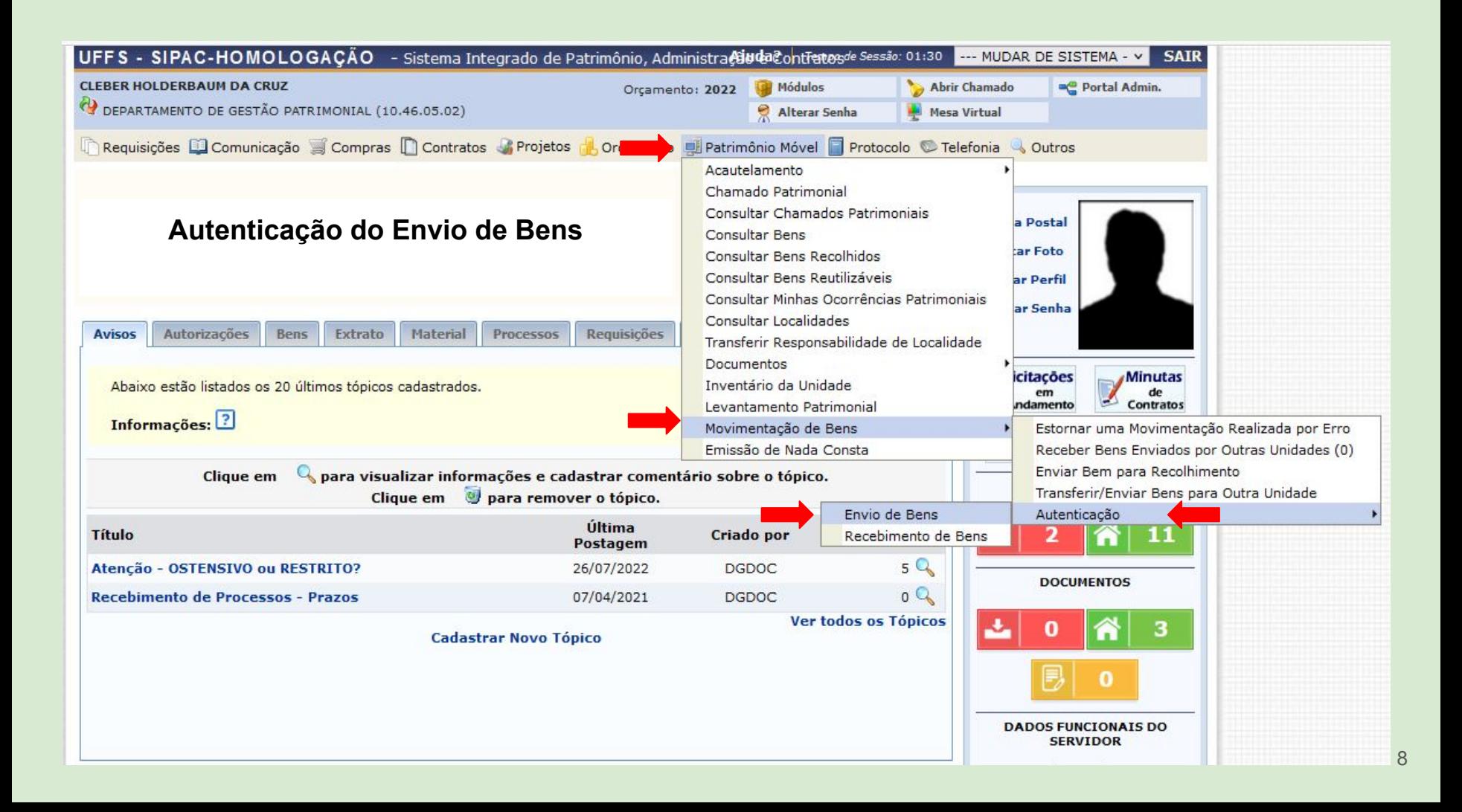

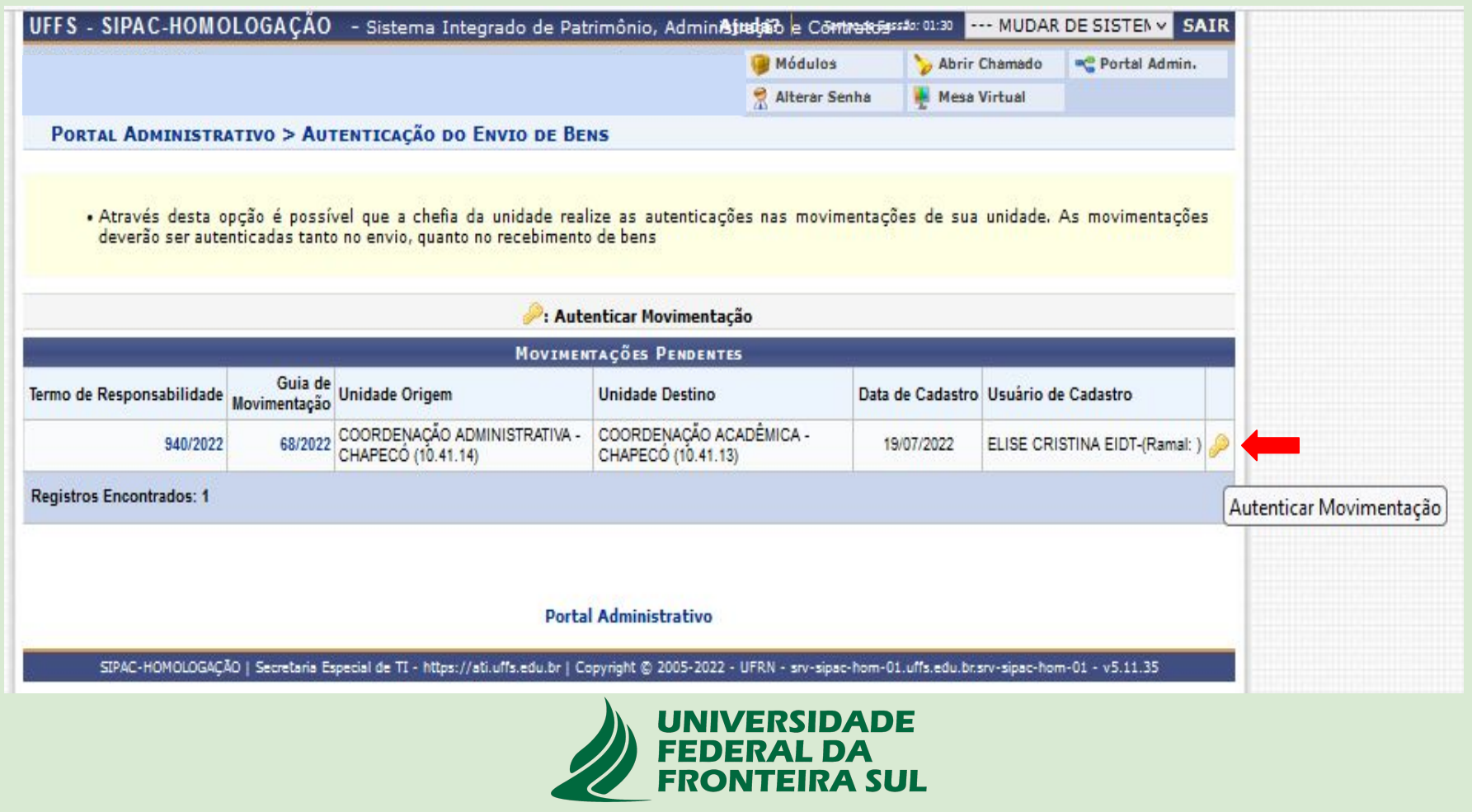

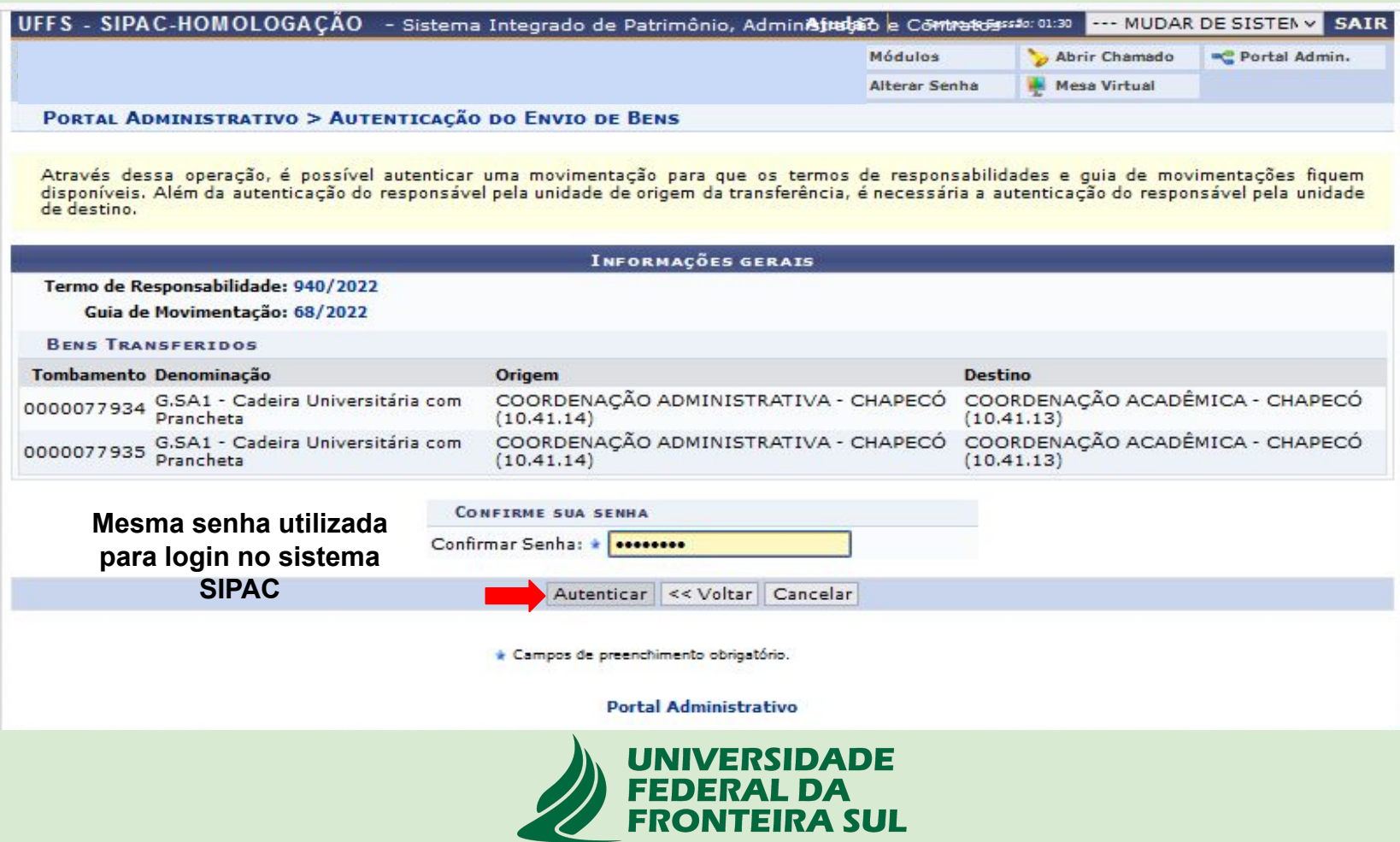

#### **1.3 E-mail de notificação para autenticação do RECEBIMENTO DE BENS**

#### *Após a autenticação do ENVIO pela Chefia responsável pela unidade de origem, a Chefia responsável pela Unidade de destino receberá uma notificação automática via e-mail solicitando a autenticação do recebimento dos bens.*

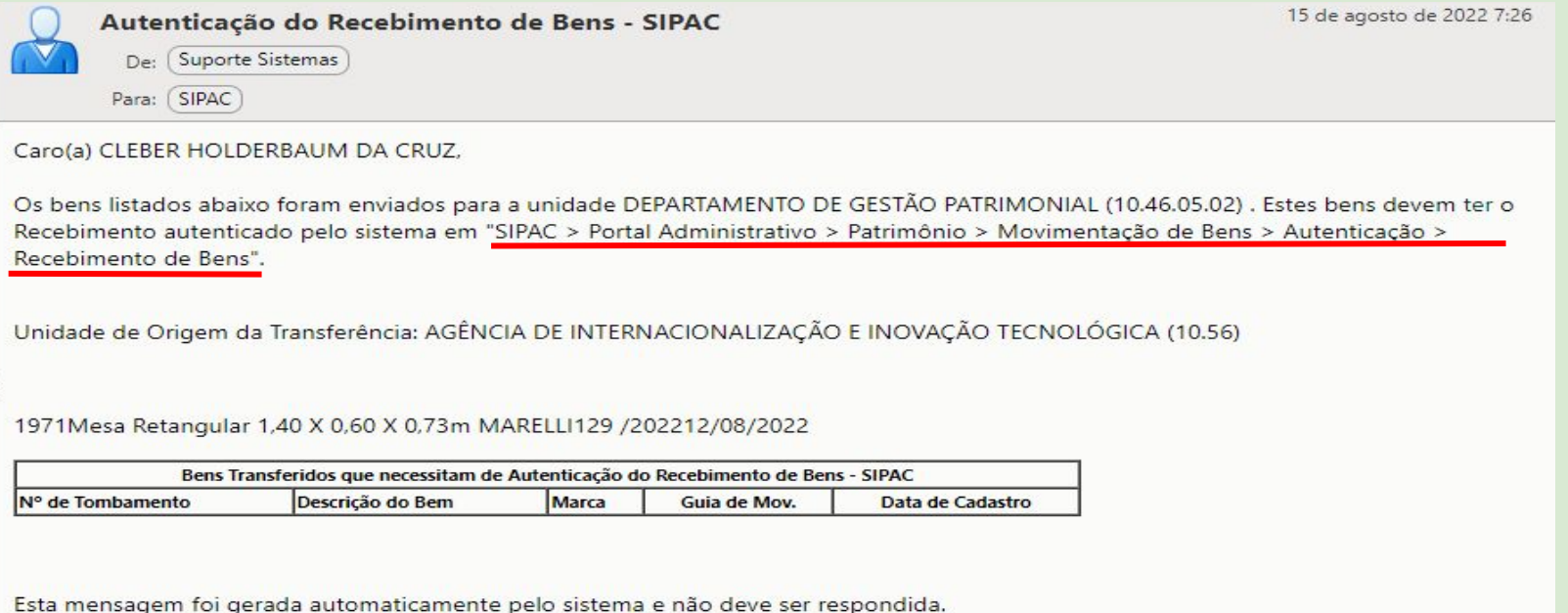

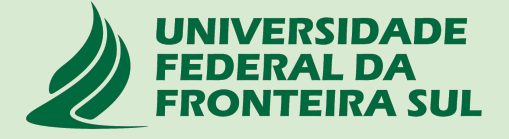

# **1.4 Autenticação do RECEBIMENTO**

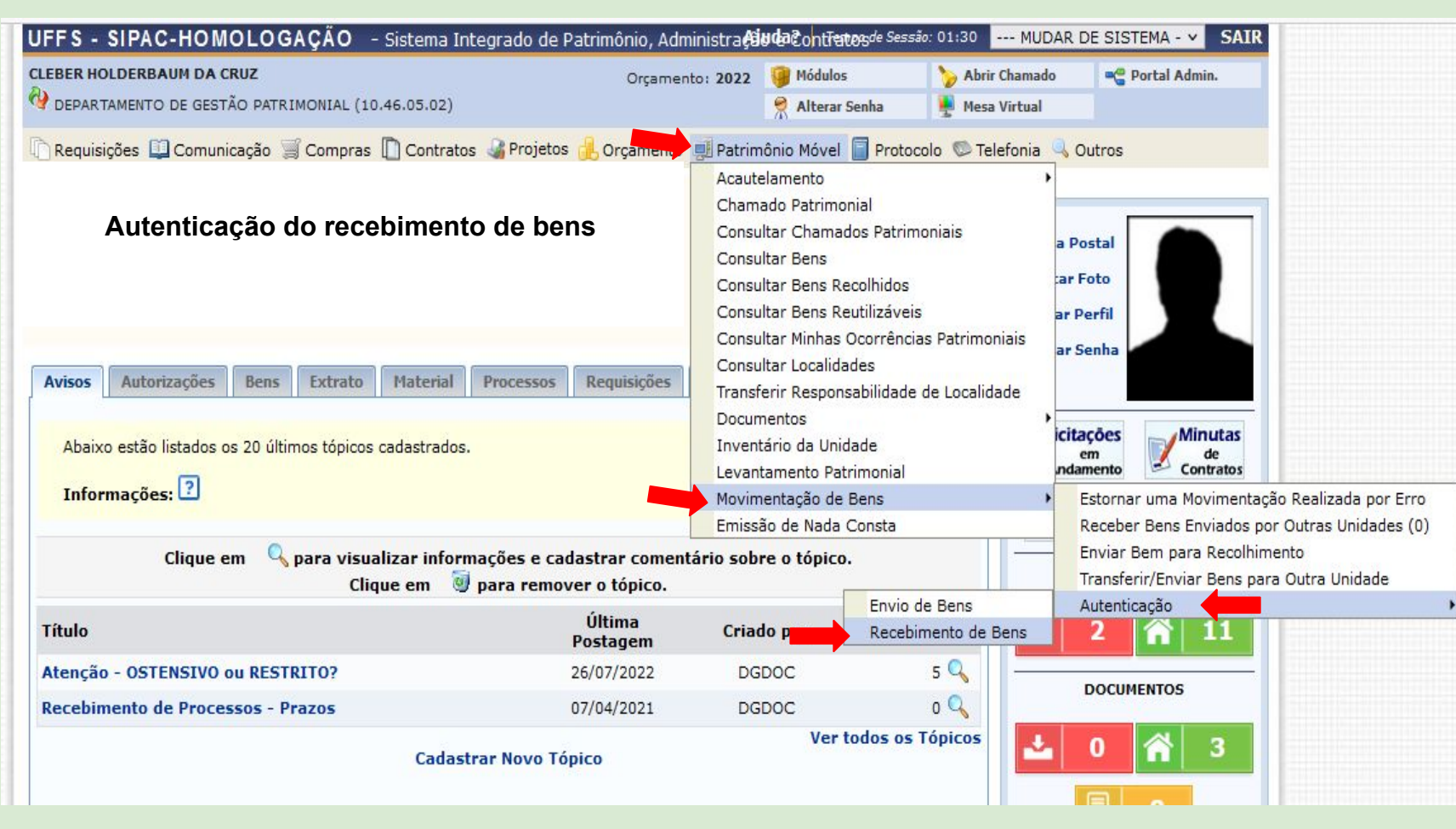

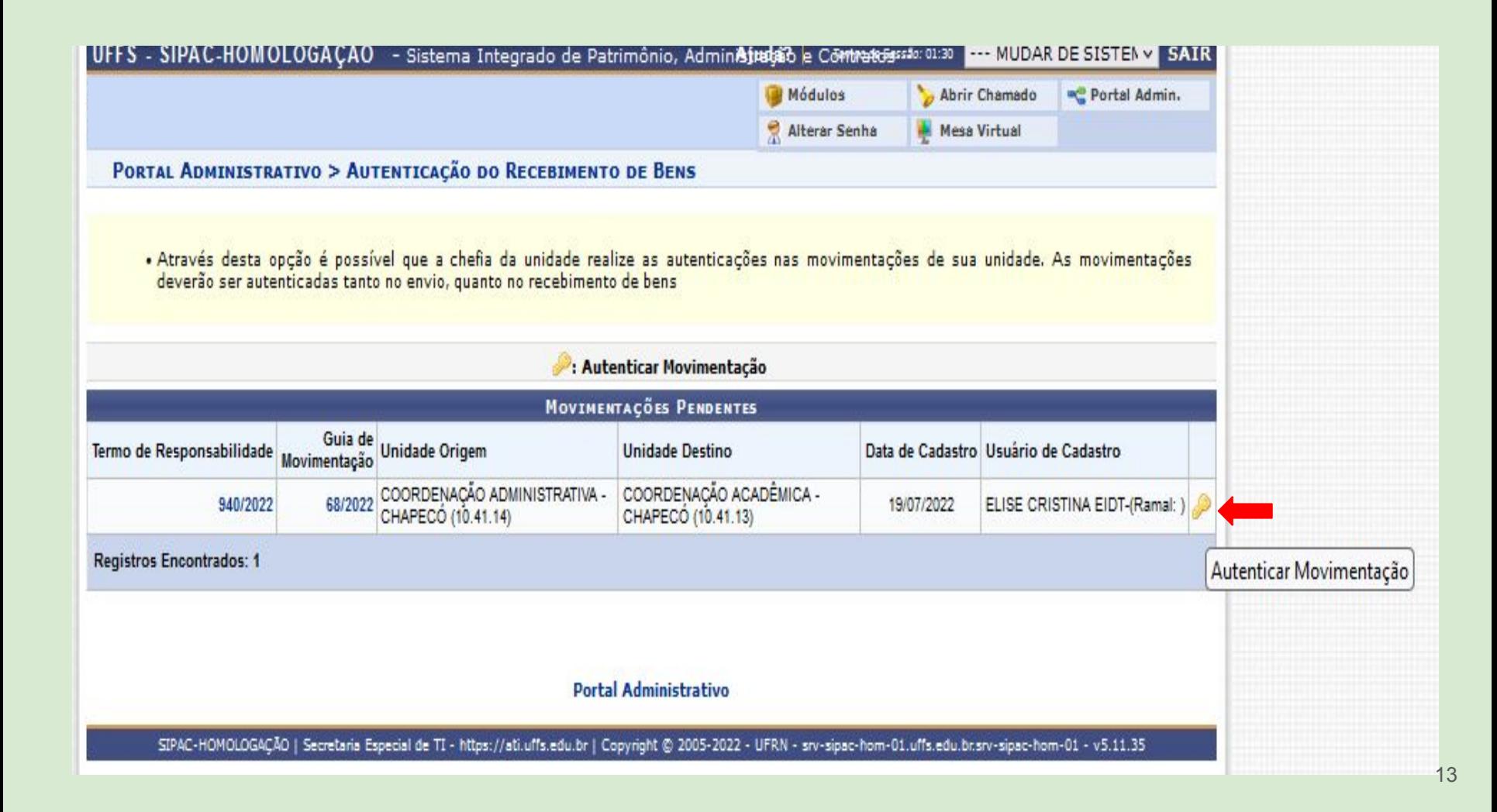

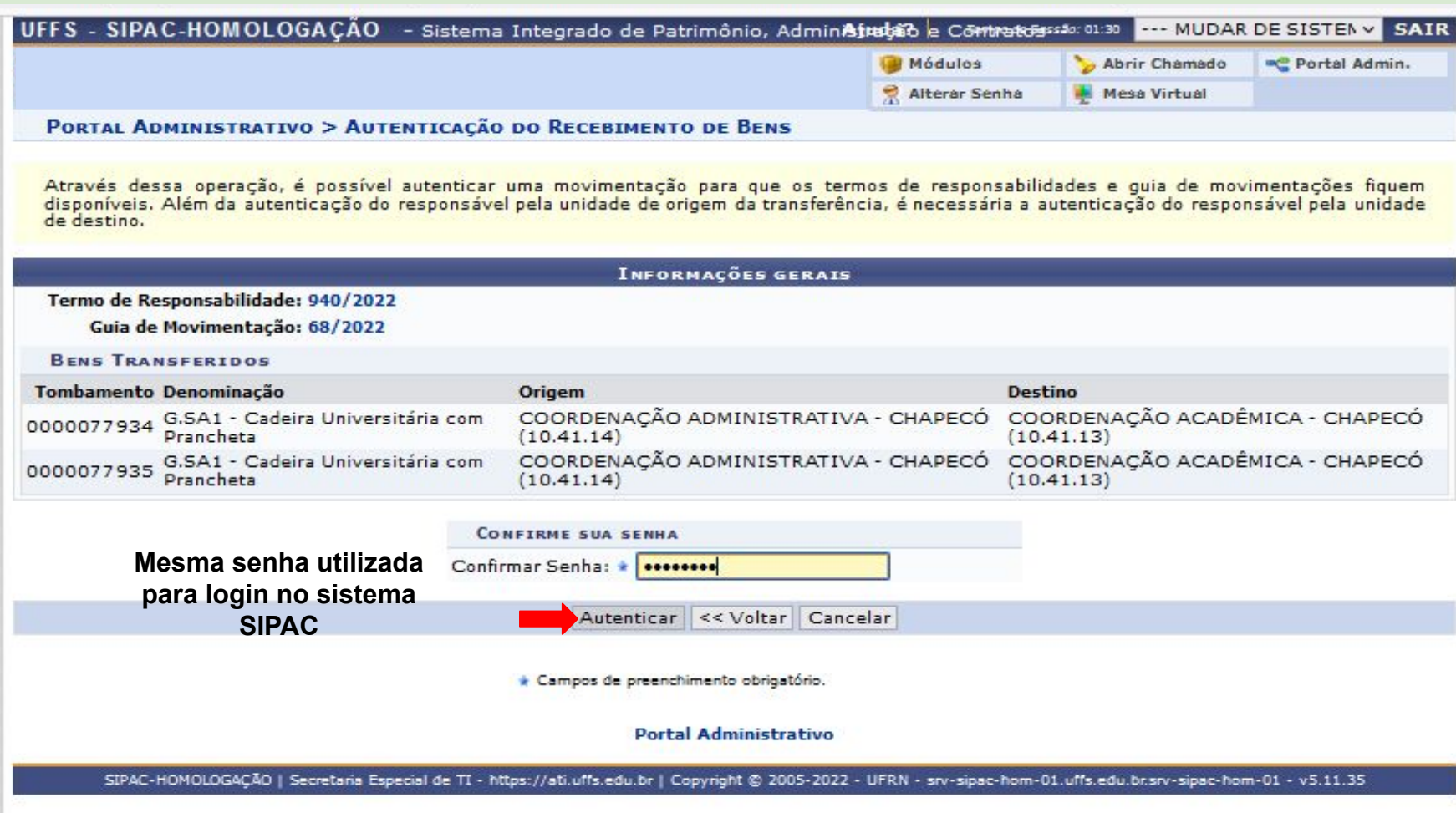

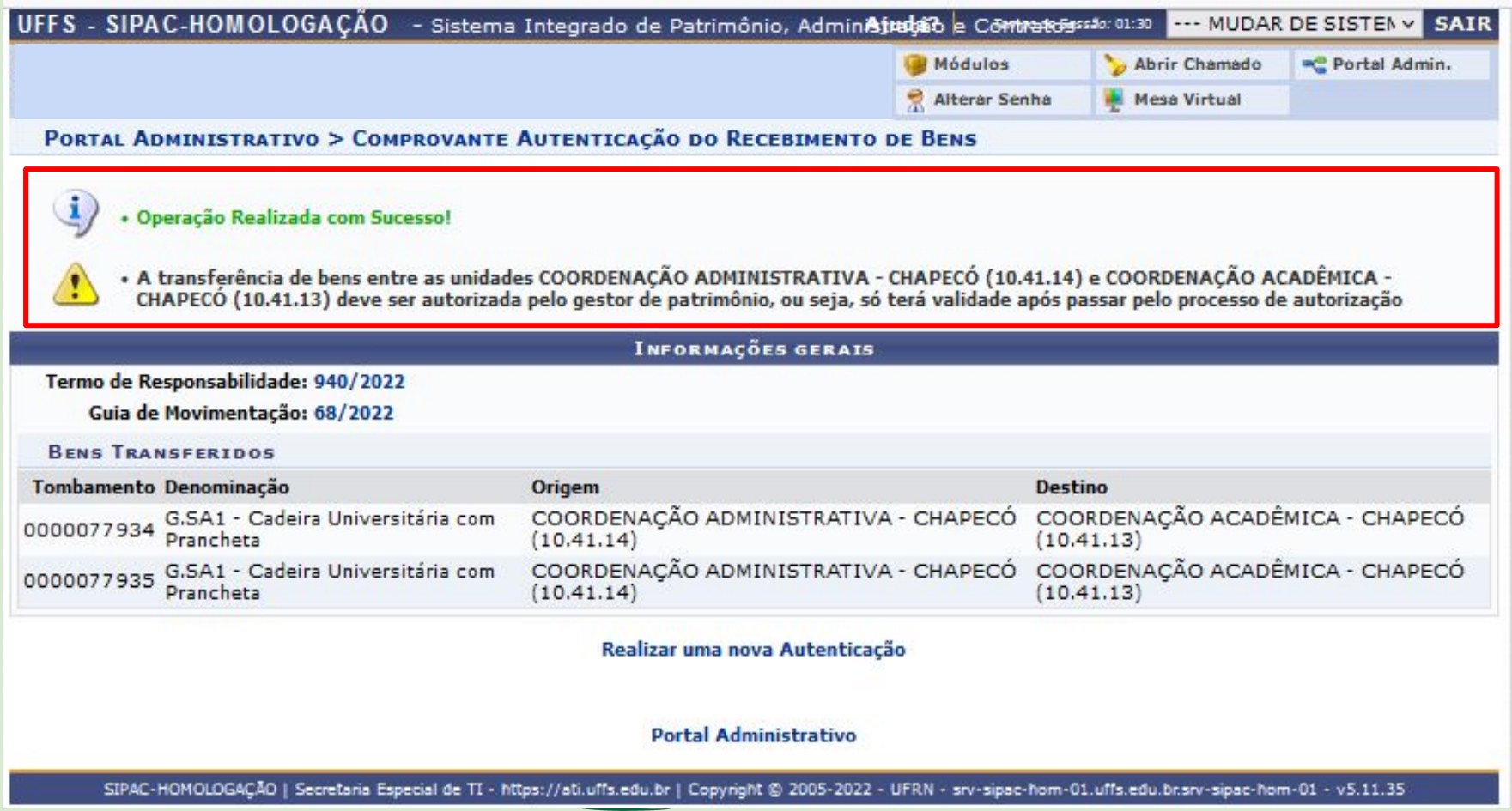

# **ATENÇÃO !!!**

**Os bens permanecerão na carga patrimonial do responsável da unidade de origem até a VALIDAÇÃO DA MOVIMENTAÇÃO ser realizada pelo Agente Patrimonial no módulo do Patrimônio Móvel.**

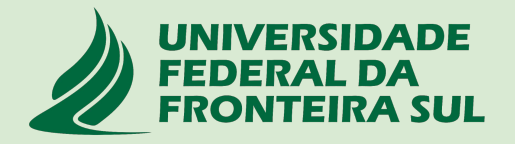

## **1.5 Notificação de VALIDAÇÃO da movimentação**

*Após a validação da movimentação (envio e recebimento de bens) realizada pelo agente patrimonial, as Chefias responsáveis pelas unidades de Origem e Destino receberão uma notificação automática via e-mail avisando que a movimentação foi concluída.* 

*Neste momento o bem estará na carga patrimonial da Chefia responsável pela unidade de destino.*

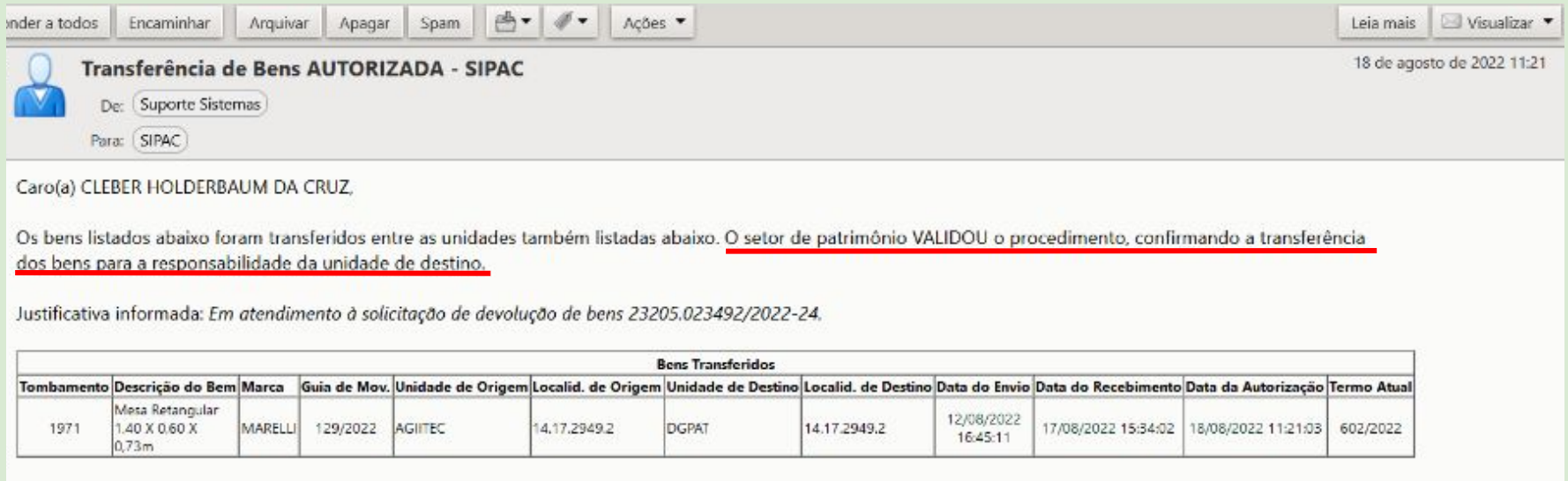

Esta mensagem foi gerada automaticamente pelo sistema e não deve ser respondida.

#### **2. Acautelamento**

O termo **"Acautelamento"** refere-se a transferência de responsabilidade de um bem a um determinado servidor que deverá guardar o bem com cautela e precaução;

Este Termo de Acautelamento é equivalente ao Termo de Transferência que era gerado no SIP-SOLAR quando havia necessidade de transferir responsabilidade de um servidor para outro.

O servidor responsável pelo bem acautelado será chamado de **"Detentor"** da carga patrimonial;

As Chefias, no âmbito de sua Unidade, poderão solicitar o Acautelamento daqueles bens em que os servidores estão utilizando pessoalmente / individualmente por meio da abertura de um chamado patrimonial do tipo **TRANSFERÊNCIA conforme fluxograma do Anexo I**;

Na sequência, mostraremos como o servidor poderá **consulta**r seus termos de acautelamento (carga patrimonial) e também como proceder para realizar a **assinatura** destes Termos;

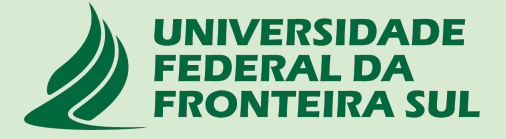

#### **2.1 Meus Termos de Acautelamento (Portal Administrativo > Patrimônio móvel> Acautelamento > Meus termos de acautelamento )**

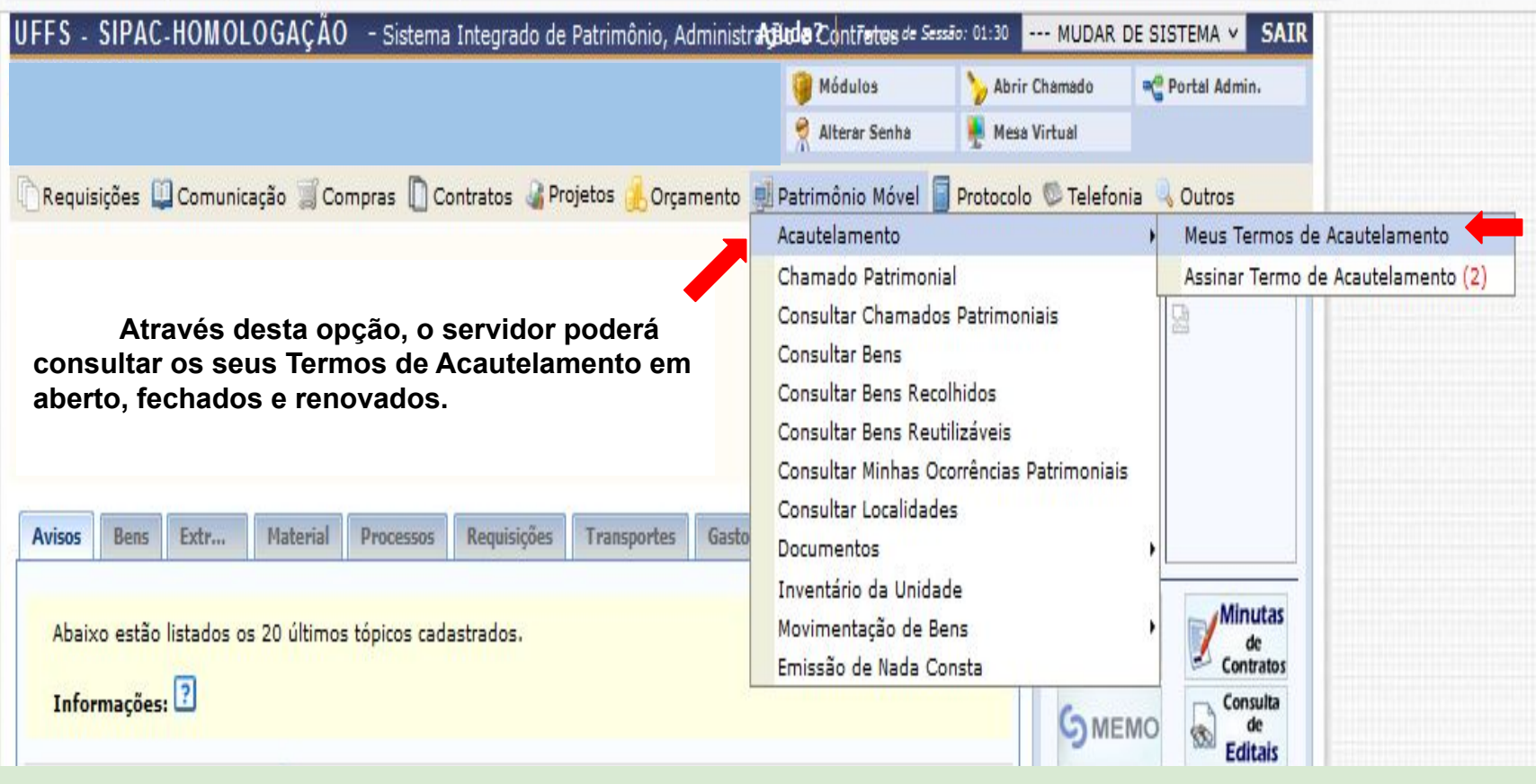

#### **2.2 - Assinar Termo de Acautelamento (Portal Administrativo > Patrimônio móvel > Acautelamento> Assinar Termo de Acautelamento)**

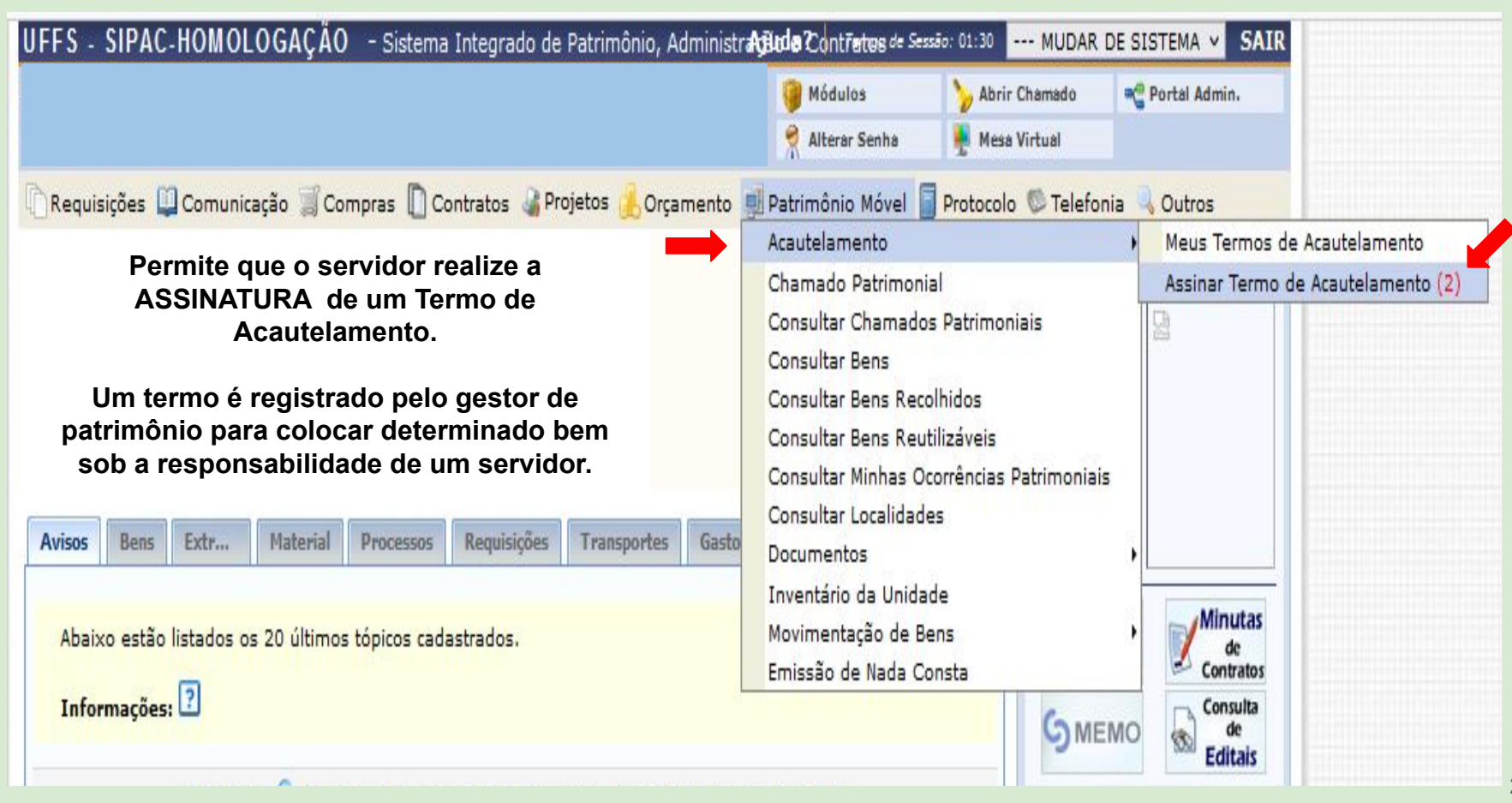

**2.2 - Assinar Termo de Acautelamento (Portal Administrativo > Patrimônio móvel > Acautelamento> Assinar Termo de Acautelamento)**

**Nesta tela, o servidor poderá visualizar seus termos de acautelamento pendentes de assinaturas, conferir e selecionar para assinatura;**

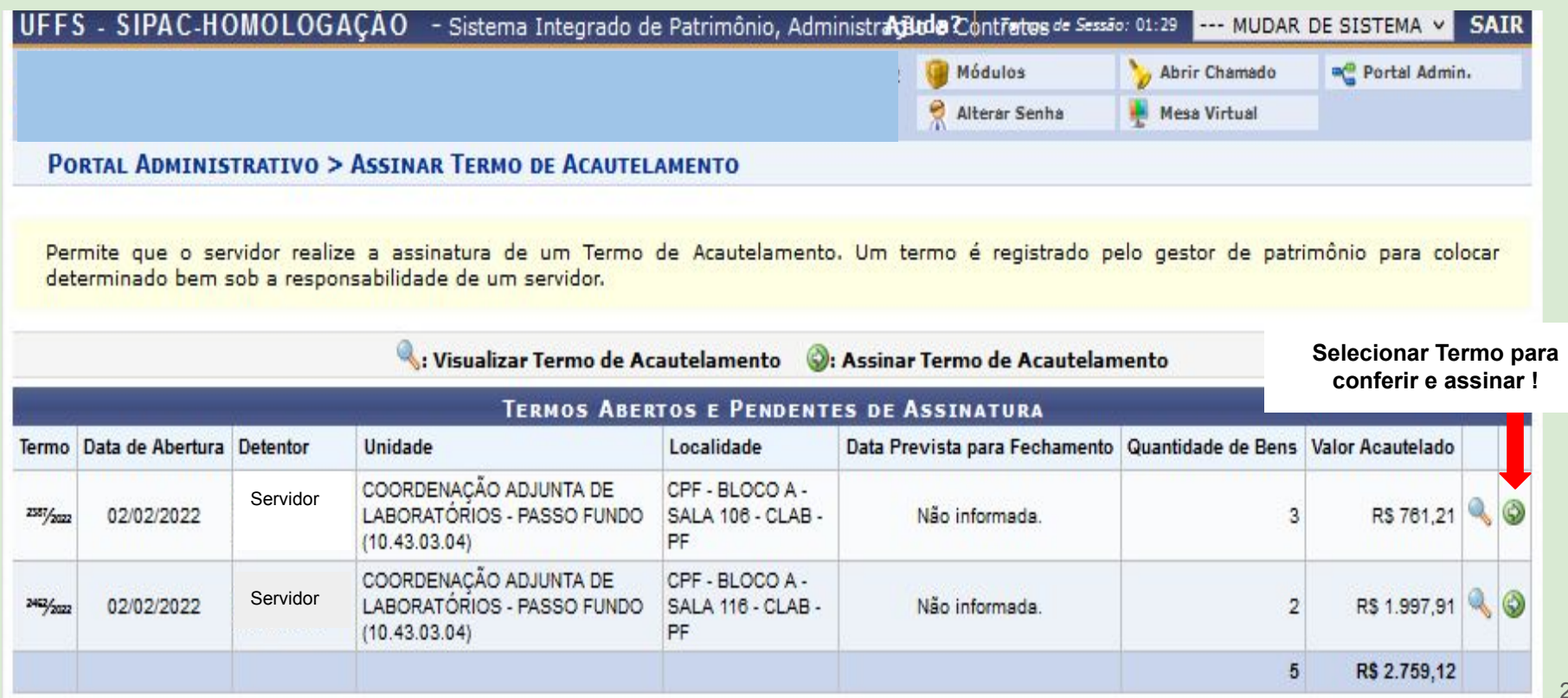

#### **2.2 - Assinar Termo de Acautelamento (Portal Administrativo > Patrimônio móvel > Acautelamento> Assinar Termo de Acautelamento)**

Localidade de Acautelamento: CPF - BLOCO A - SALA 106 - CLAB - PF (27.2.2731.2)

Data e Hora de Abertura: 02/02/2022 00:00

**Lista de itens que serão acautelados**

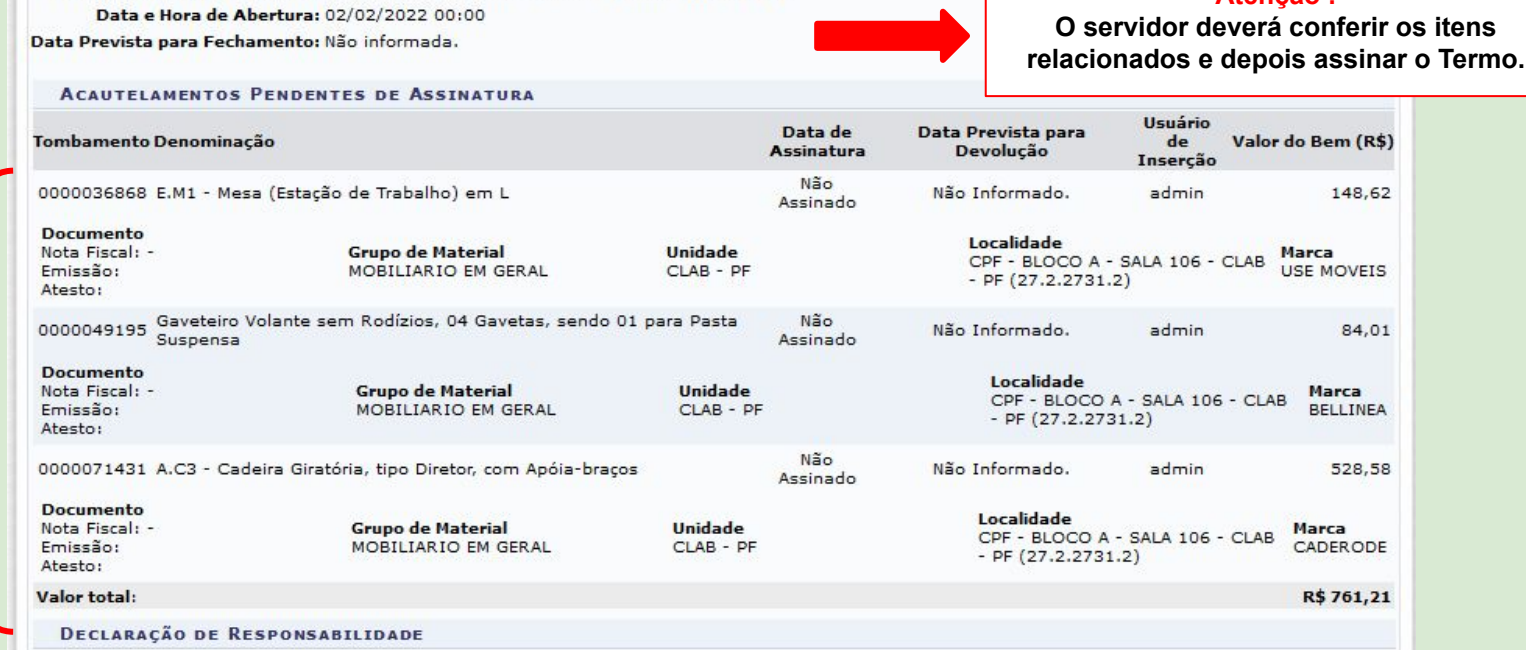

Declaro ter recebido o(s) bem(ns) patrimonial(ais) relacionado(s) no presente Termo, no valor de R\$ R\$ 761,21 (SETECENTOS E SESSENTA E UM E VINTE E UM CENTAVOS). Assumindo total responsabilidade pela quarda e zelo do(s) mesmo(s), comprometendo-me a informar o Setor de Patrimônio sobre todas as ocorrências relativas ao(s) referido(s) bem(ns) e ainda ressarcir o órgão por perdas e danos caso comprovada a omissão da responsabilidade de minha parte.

CONFIRMAÇÃO

**Mesma senha utilizada para acessar o SIPAC**

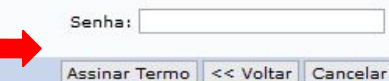

**Atenção !**

**Portal Administrativo** 

#### **2.3 - Notificação de alteração do Termo de Acautelamento**

*Após a adição ou retirada de bens do Termo de Acautelamento, o detentor da carga receberá uma notificação automática via e-mail informando da movimentação realizada e solicitando que o detentor atualize a assinatura do termo.*

Suporte Sistemas <ds.suporte@uffs.edu.br> Responder a: ds.suporte@uffs.edu.br Para: CLEBER HOLDERBAUM DA CRUZ <holder.cruz@gmail.com>

Caro(a) CLEBER HOLDERBAUM DA CRUZ,

Um termo de acautelamento foi alterado sob a sua responsabilidade, no dia 18/08/2022 às 11:23.

Para assinar digitalmente o termo, acesse SIPAC -> Portal Administrativo -> Patrimônio Móvel -> Acautelamento -> Assinar Termo de Acautelamento

Informações da Cautela

Servidor: CLEBER HOLDERBAUM DA CRUZ N?. SIAPE: 1946388 Lotação: 10.46.05.02/DEPARTAMENTO DE GESTÃO PATRIMONIAL Unidade do acautelamento: 10.46.05.02/DEPARTAMENTO DE GESTÃO PATRIMONIAL Localidade de acautelamento: 14 17 2949 2/14 17 2949 2 - CCH - BLOCO C - DEPÓSITO PROVISÓRIO - SALA 234 - DGPAT Número do termo: 591/2022 Data e Hora de Abertura: 01/08/2022 13:43 Data de vencimento da cautela:

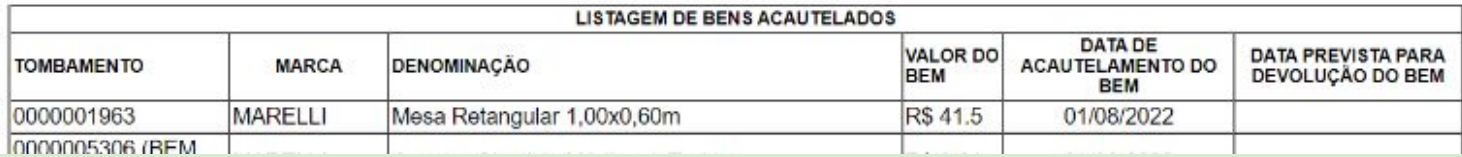

#### **3 - Transferência de Responsabilidade pelas Localidades**

A transferência de responsabilidade pelas Localidades deverá ser realizada nos casos em que ocorrer **Dispensa / Nomeação** de servidores para a **Chefia** de uma **Unidade**;

Nestes casos, o servidor(a) que foi **Dispensado(a)** deverá solicitar transferência de responsabilidade das localidades vinculadas à sua Unidade pelo patrimônio móvel no portal administrativo;

Logo após, o servidor(a) que foi **Nomeado(a)** para a Chefia da Unidade receberá um e-mail automático do sistema informando da solicitação de troca de responsabilidade destas localidades;

Desta forma, o servidor(a) deverá acessar o patrimônio móvel no portal administrativo e **Receber a Responsabilidade pelas Localidades** vinculadas a esta Unidade.

Após a publicação das respectivas portarias de Dispensa e Nomeação, os servidores envolvidos deverão os seguintes procedimentos:

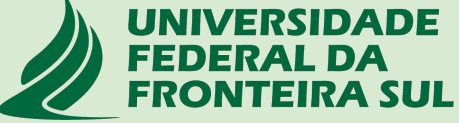

#### **3.1 - Servidor(a) Dispensado(a) da função de Chefia abre chamado patrimonial para transferência dos bens de uso pessoal**

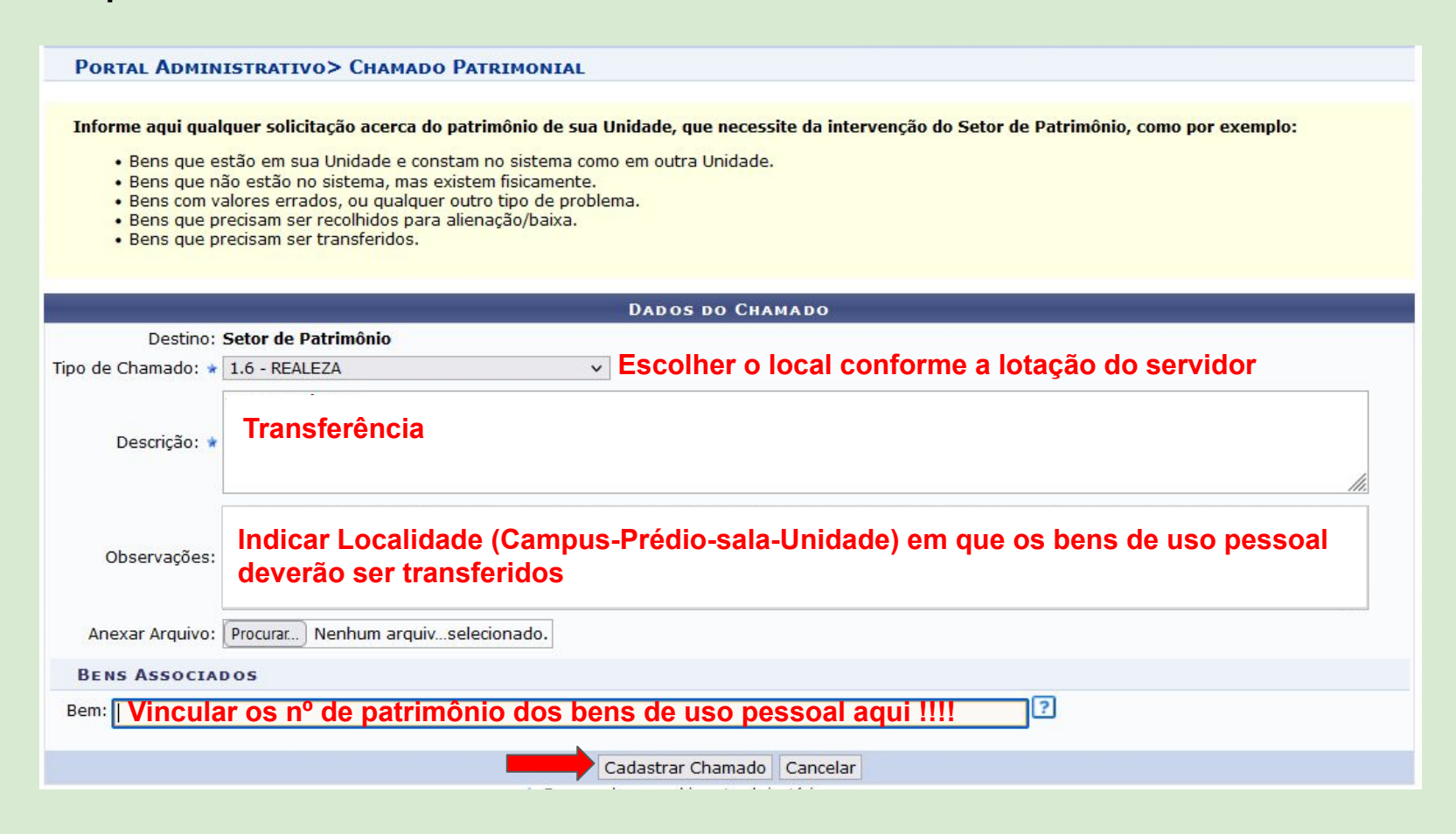

#### **3.2 - Servidor(a) Dispensado(a) da função de Chefia solicita transferência de responsabilidade pelas localidades da unidade**

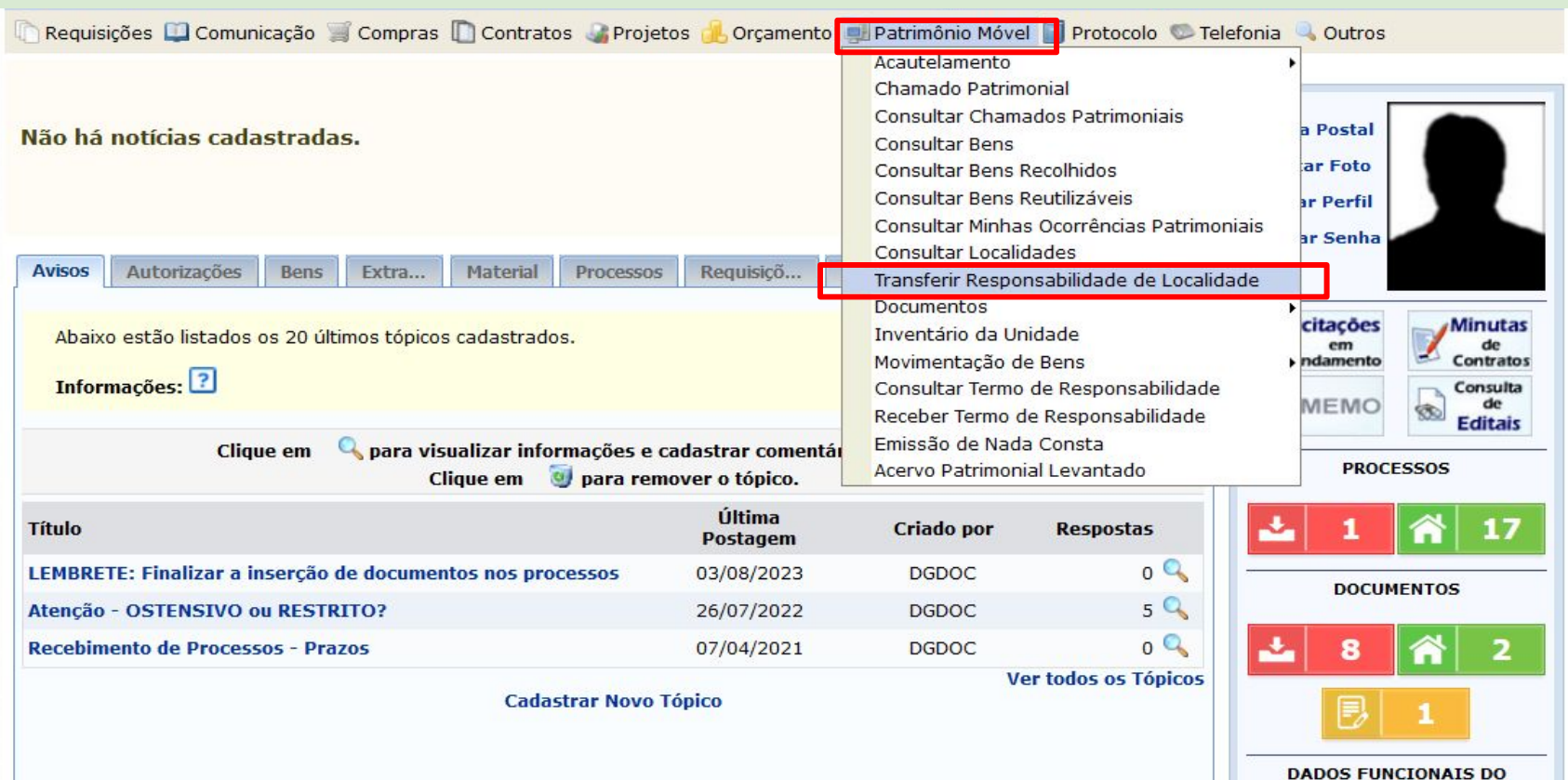

#### **3.2.1 - Adiciona as localidades para transferir a responsabilidade clicando no botão verde**

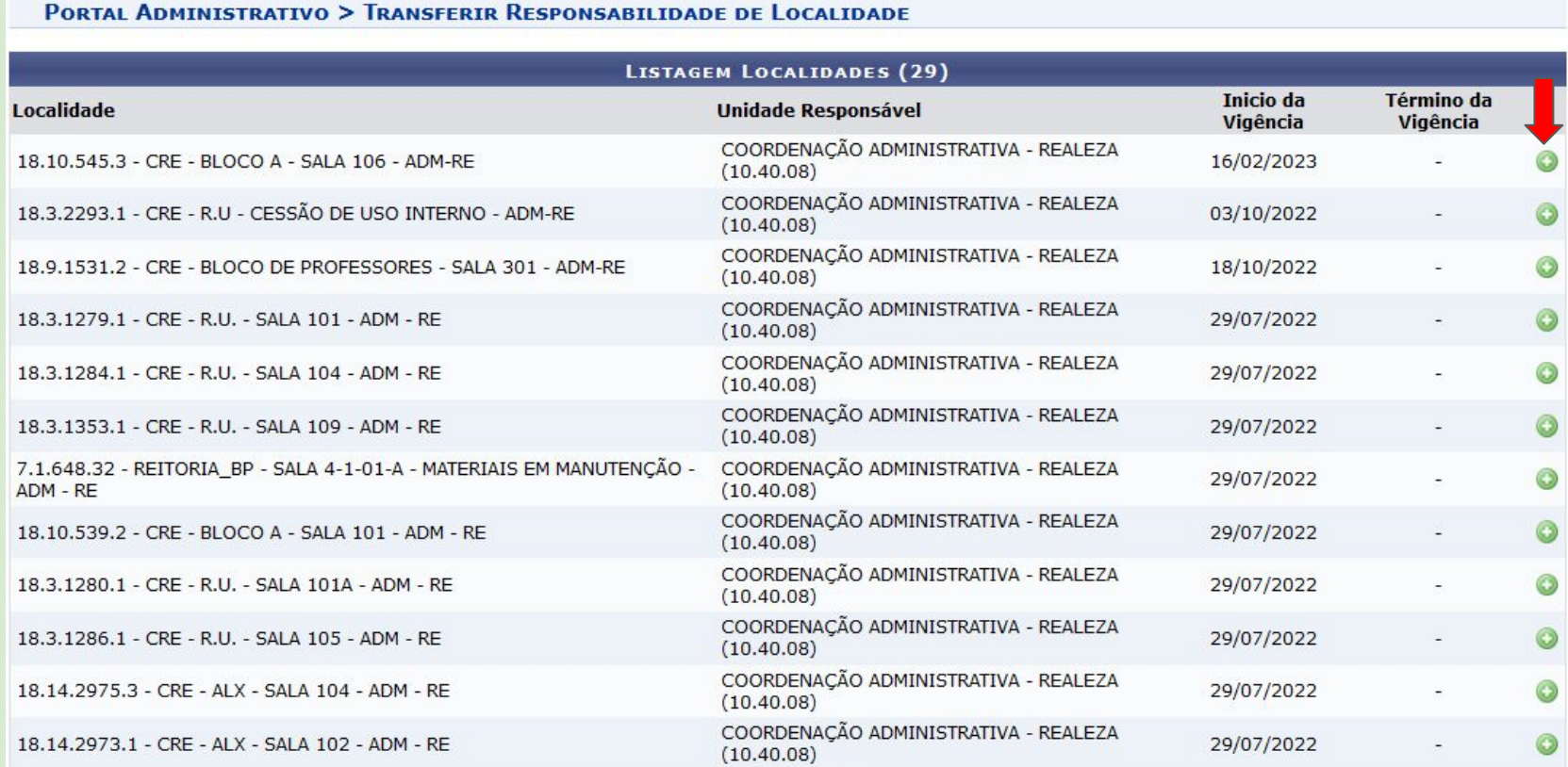

# .**2.2 - Confere as localidades adicionadas e clica em continuar**

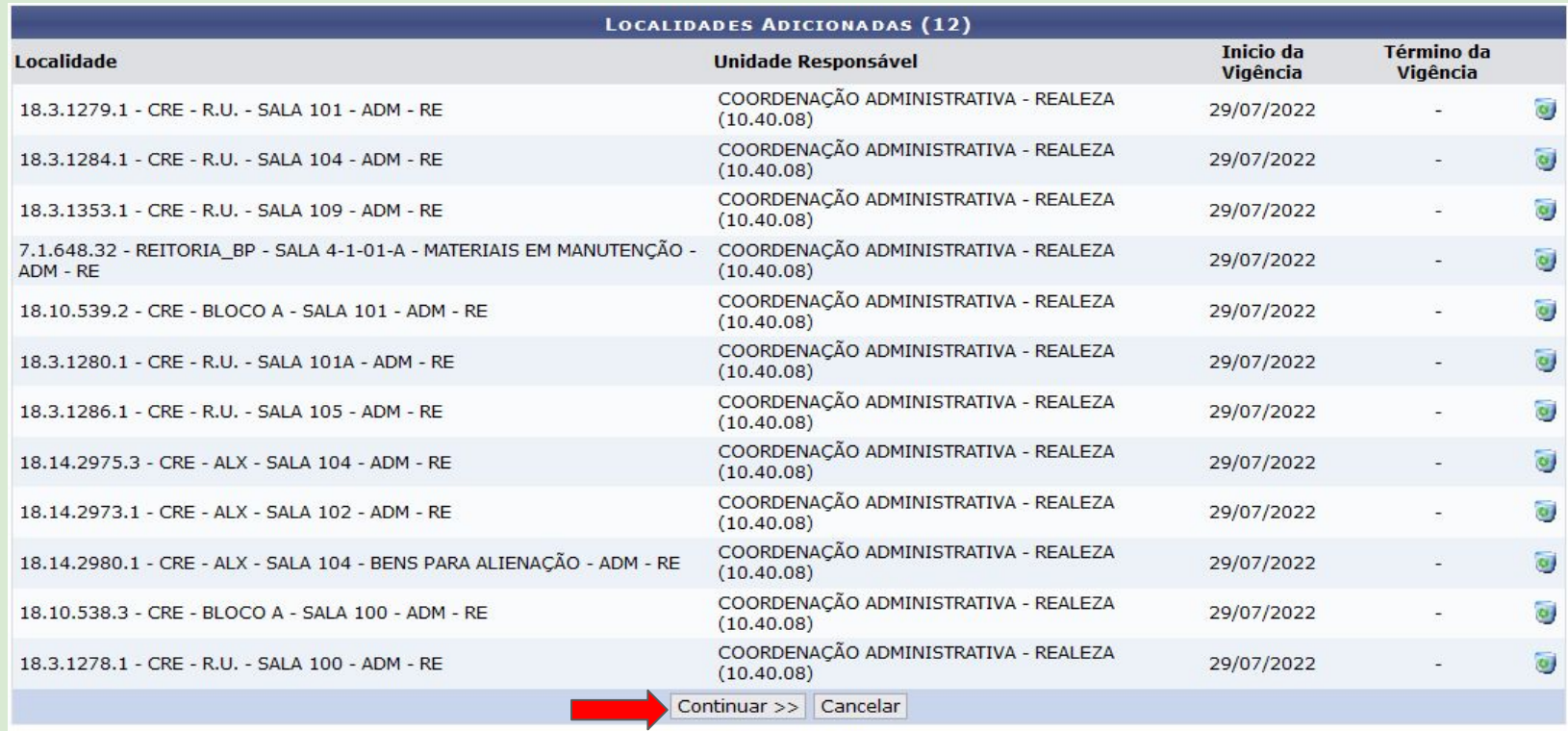

**Portal Administrativo** 

#### **3.2.3 - Indica o nome do servidor que está assumindo a Chefia da Unidade e clica em continuar…**

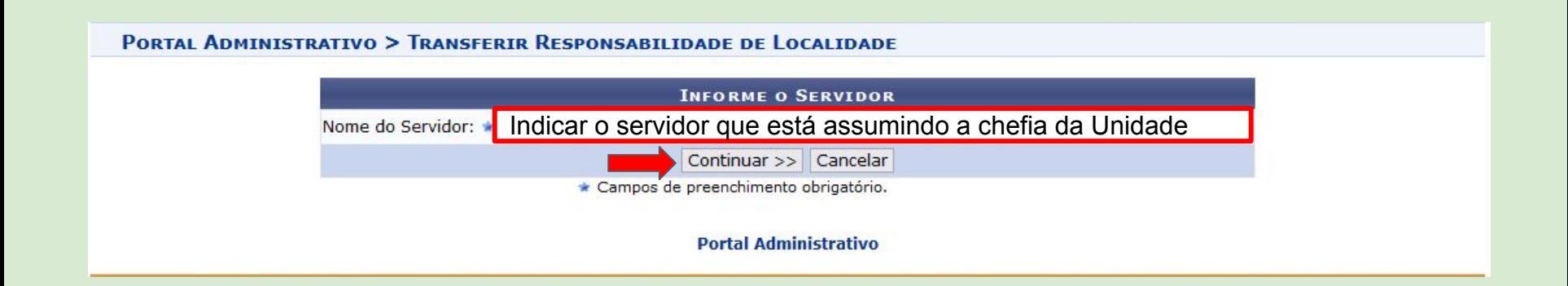

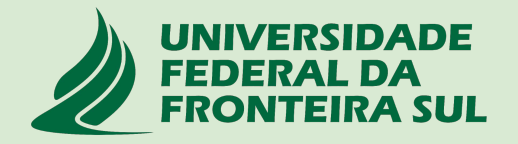

#### **3**.**2.4 - Confere o novo responsável e depois clica em confirmar**

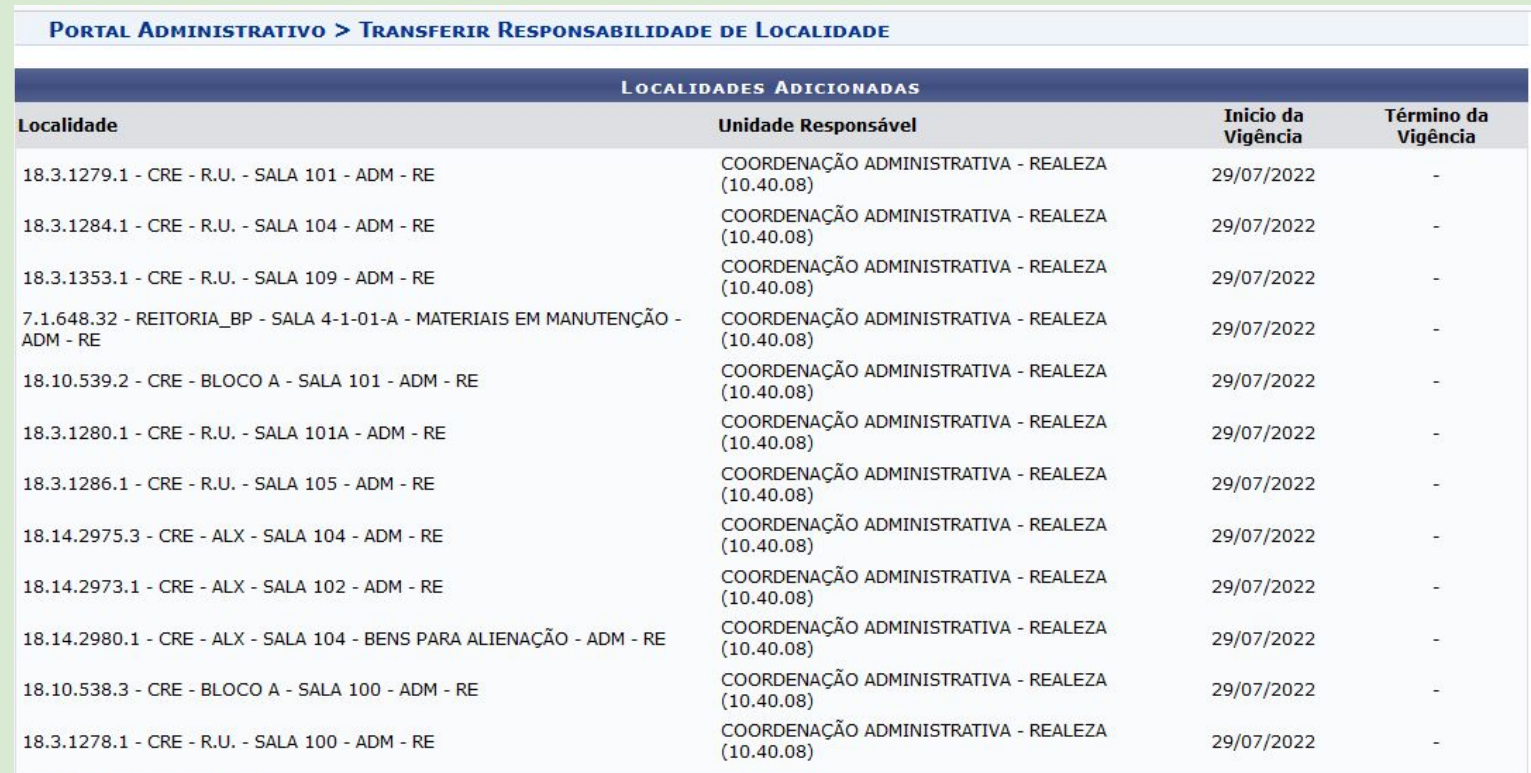

**NOVO RESPONSÁVEL** 

#### **Nome**

**Servidor que está assumindo a chefia da Unidade**

Confirmar Cancelar

#### **3.2.5 - Comprovante do cadastro da solicitação de transferência**

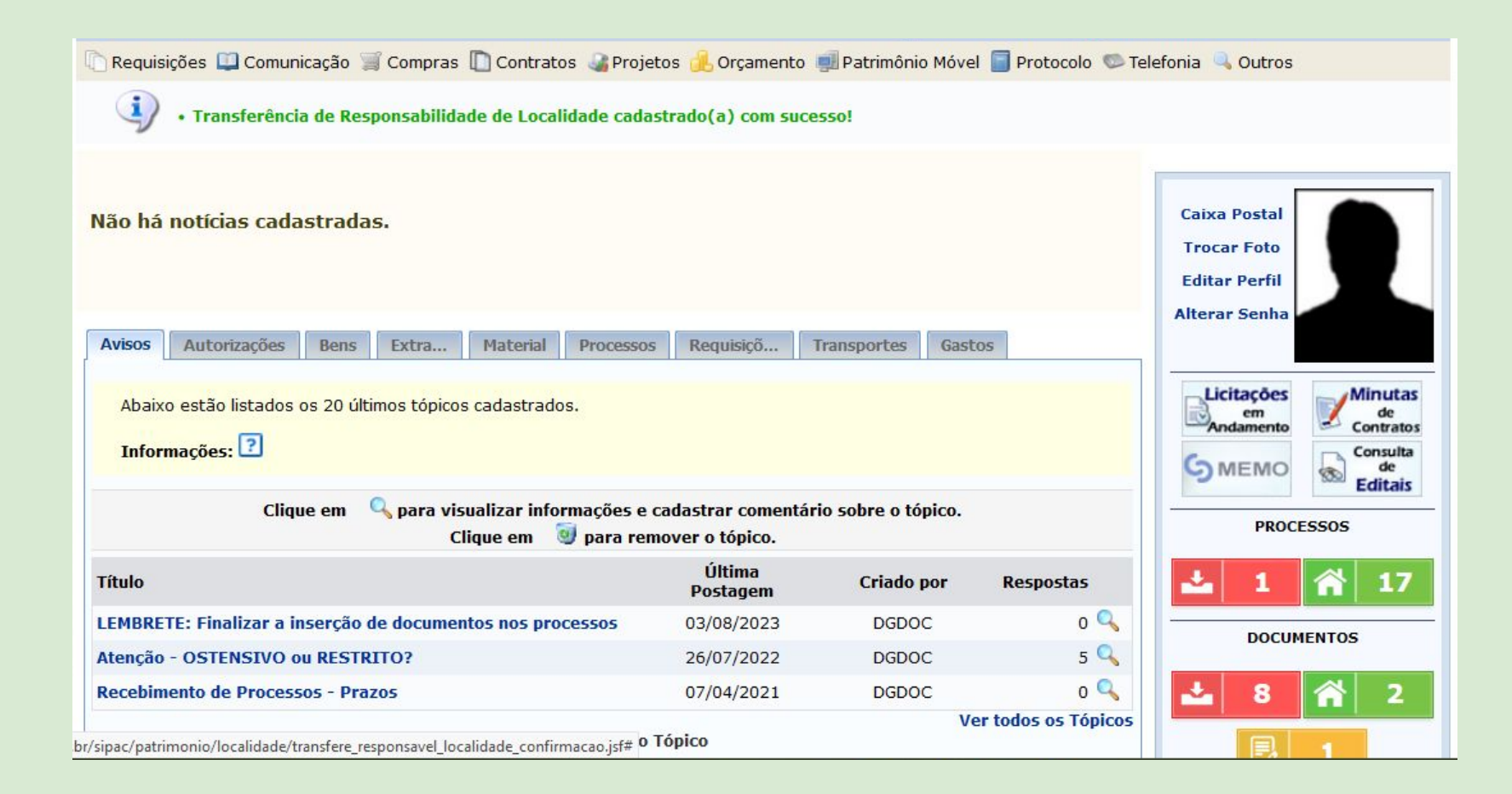

**3.3 - Servidor(a) nomeado(a) para a função de Chefia receberá um e-mail de notificação solicitando o recebimento da responsabilidade pelas localidades no patrimônio móvel do portal administrativo**

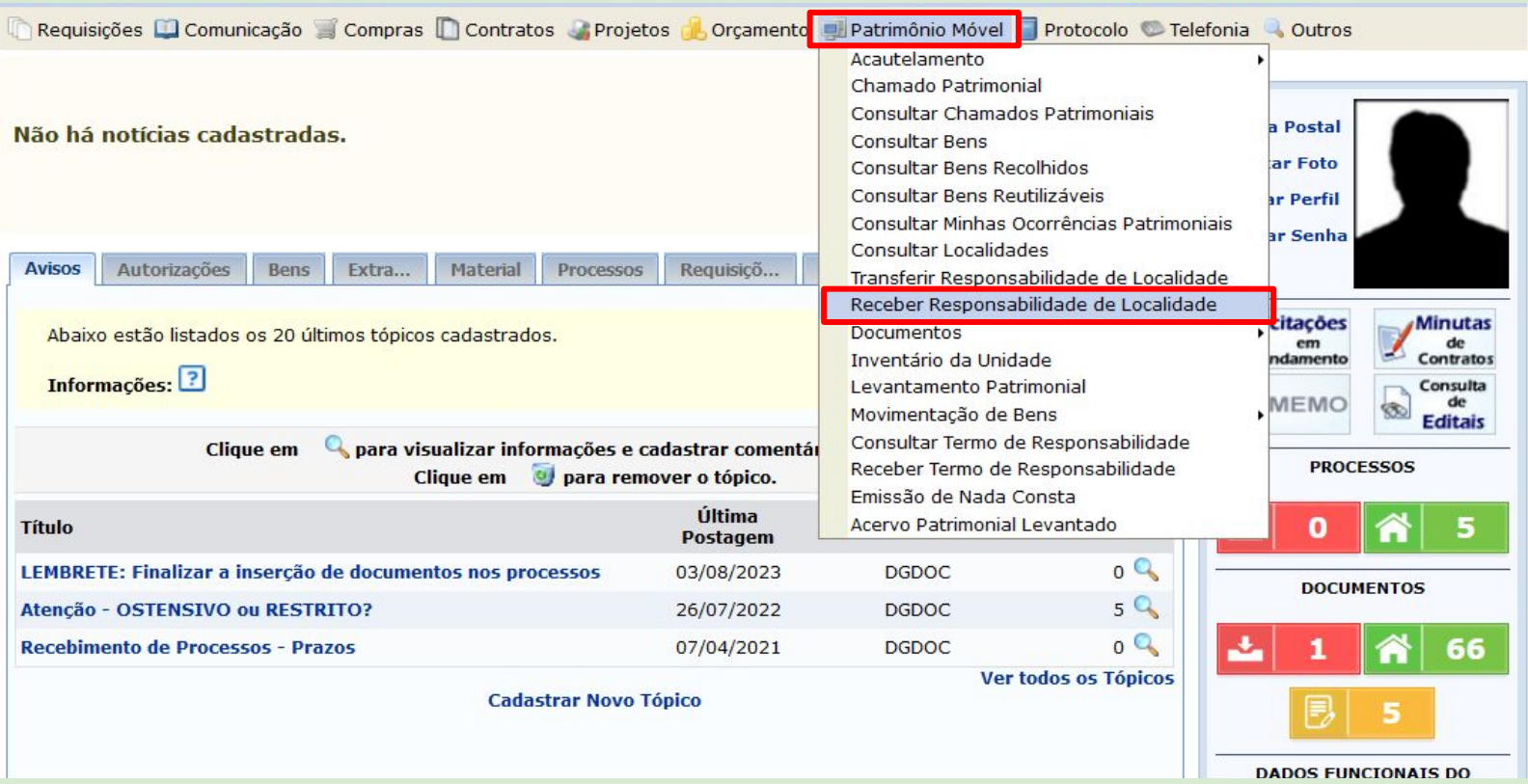

#### **3.3.1 - A nova Chefia seleciona a localidade clicando no botão verde**

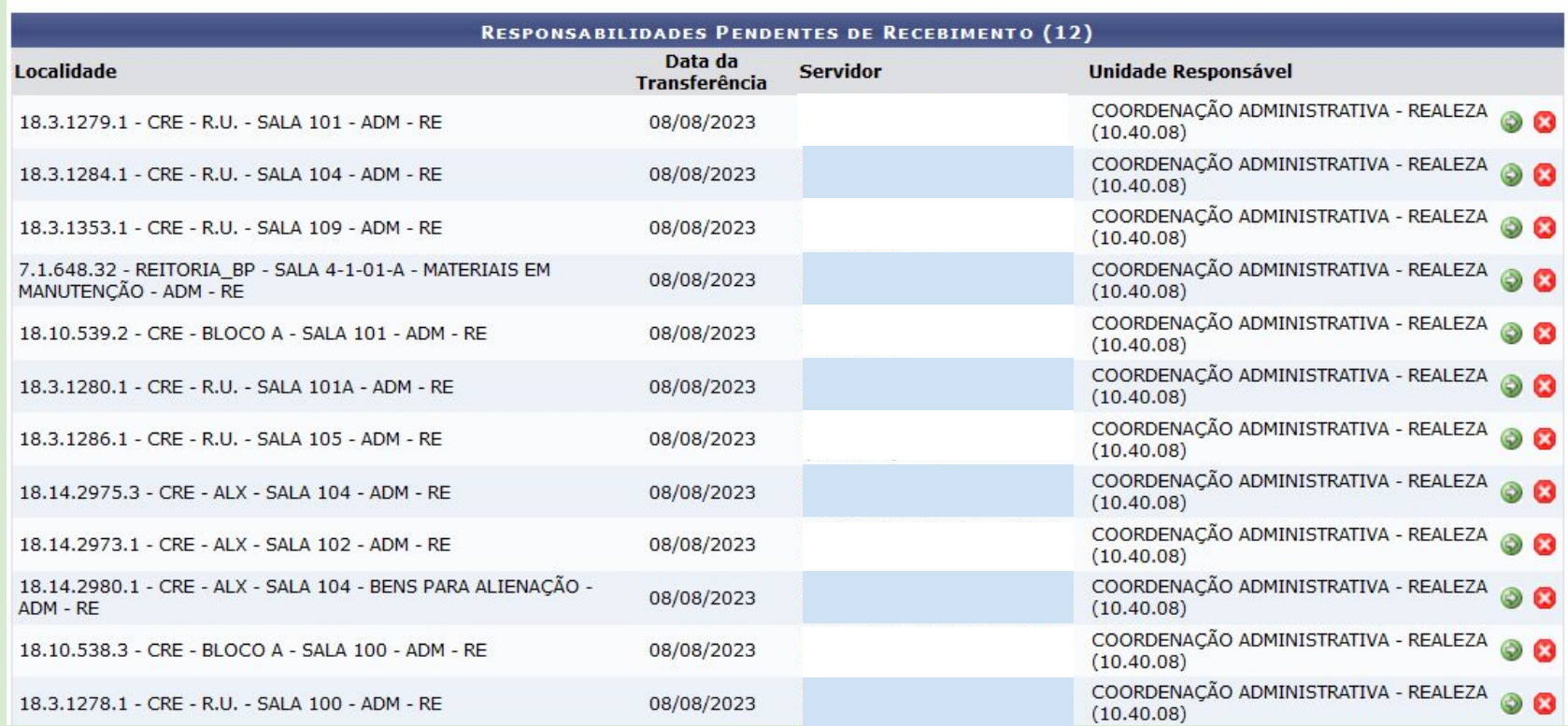

# **3.3.2 - Confere os dados da solicitação de transferência**

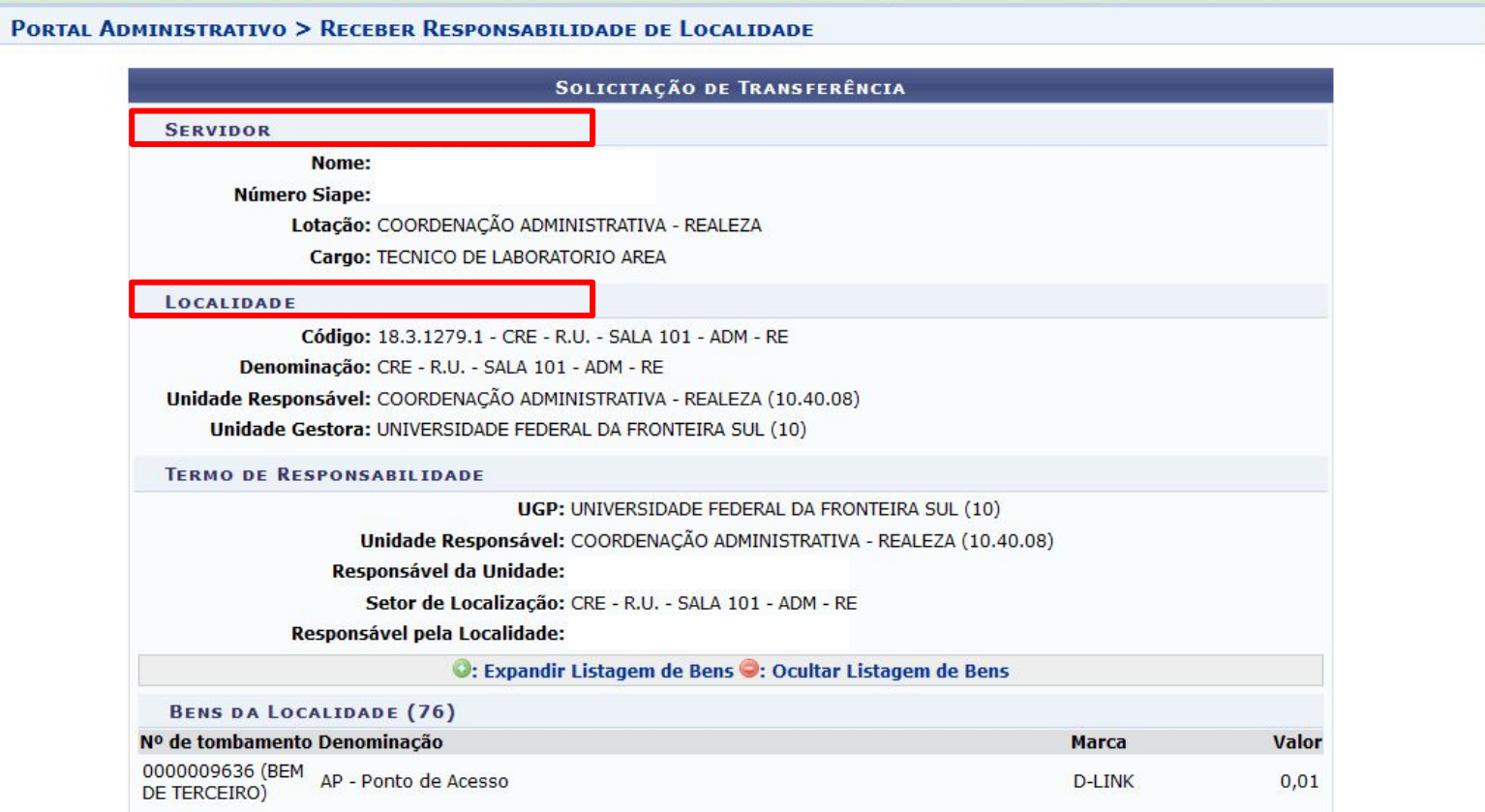

### **3.3.4- Confere os bens da localidade**

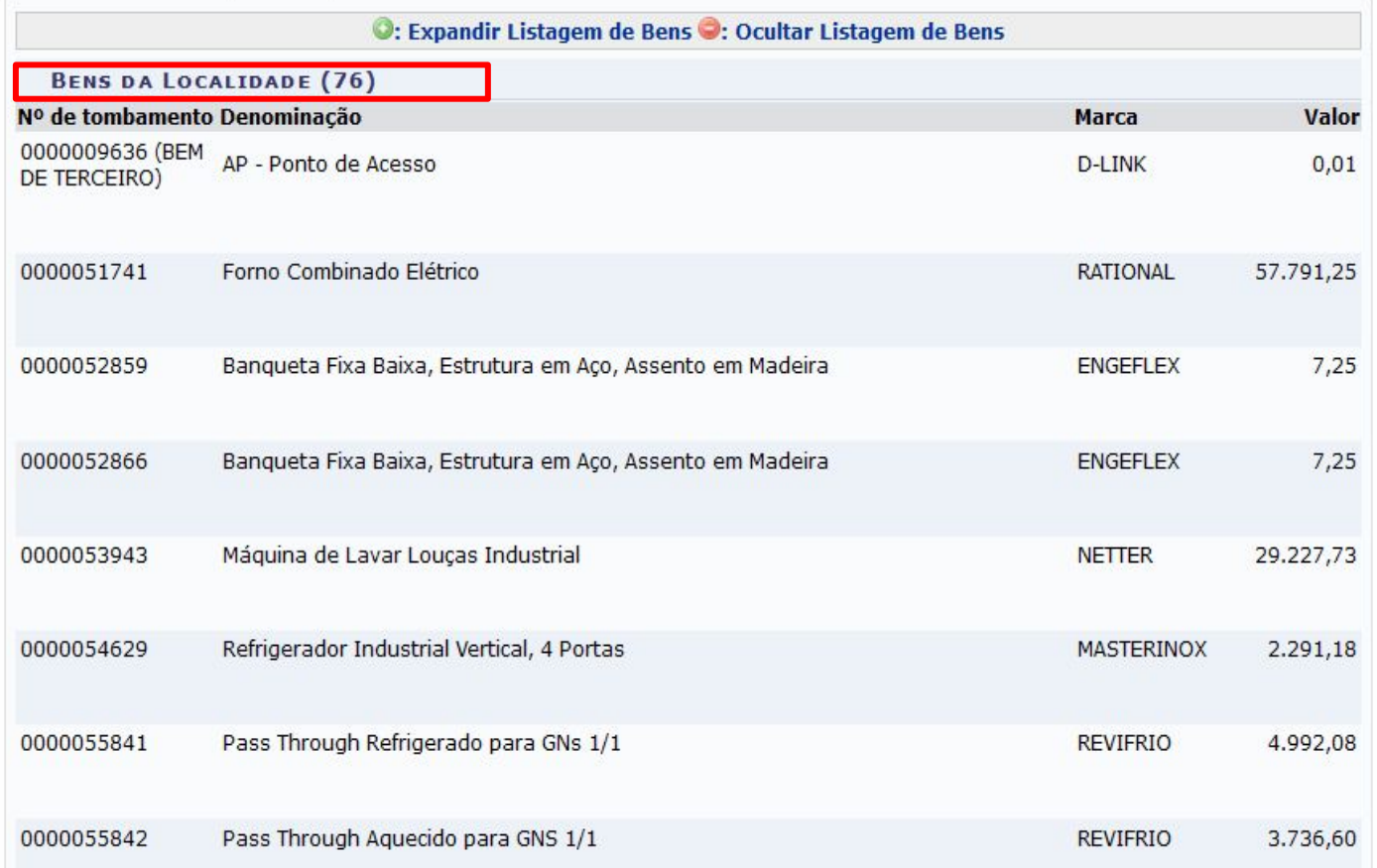

# **3.3.5 - Confirma o recebimento autenticando com uso de senha pessoal (mesma do login)**

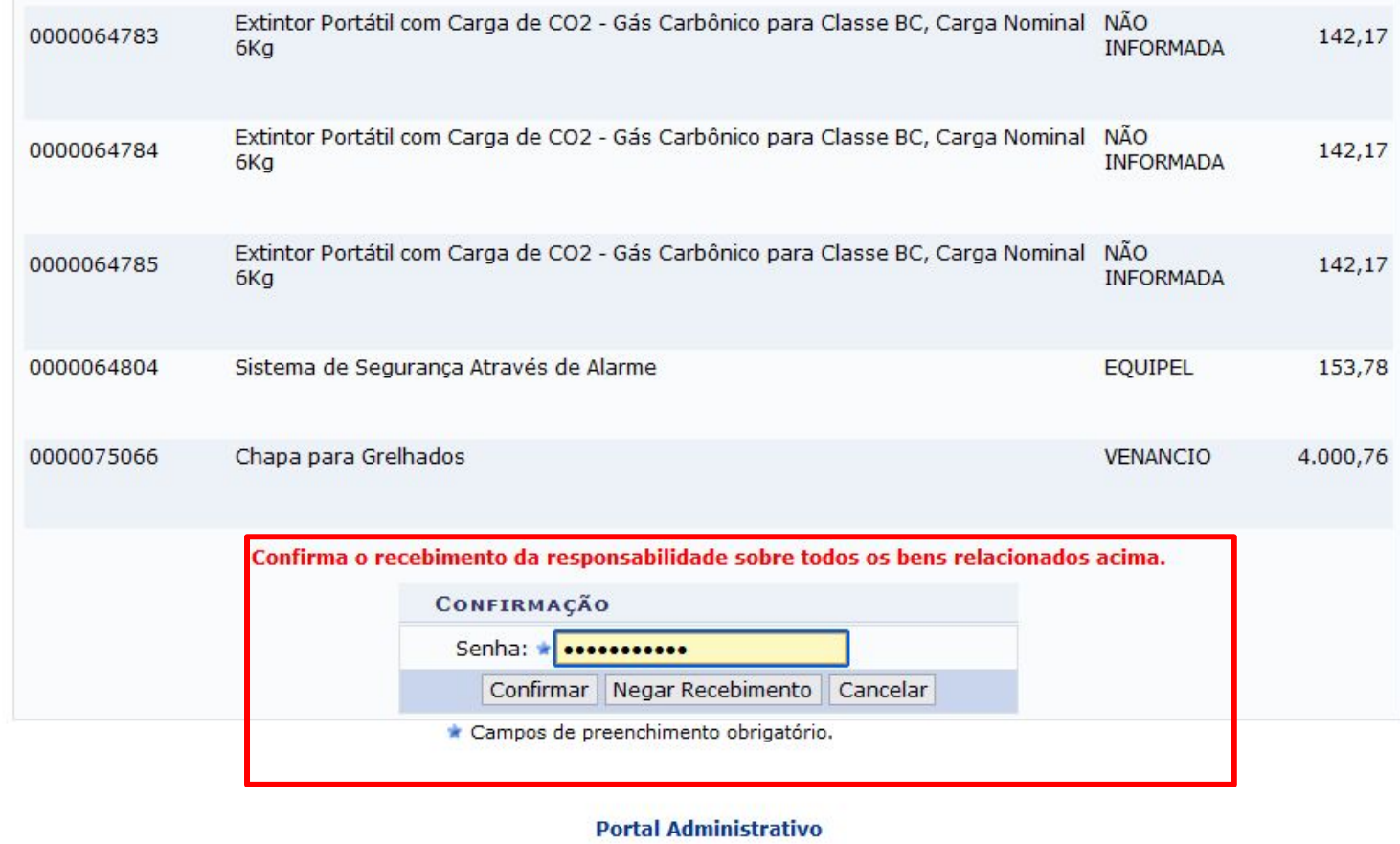

#### **3.3.6 - O responsável poderá imprimir o Termo de responsabilidade pela localidade**

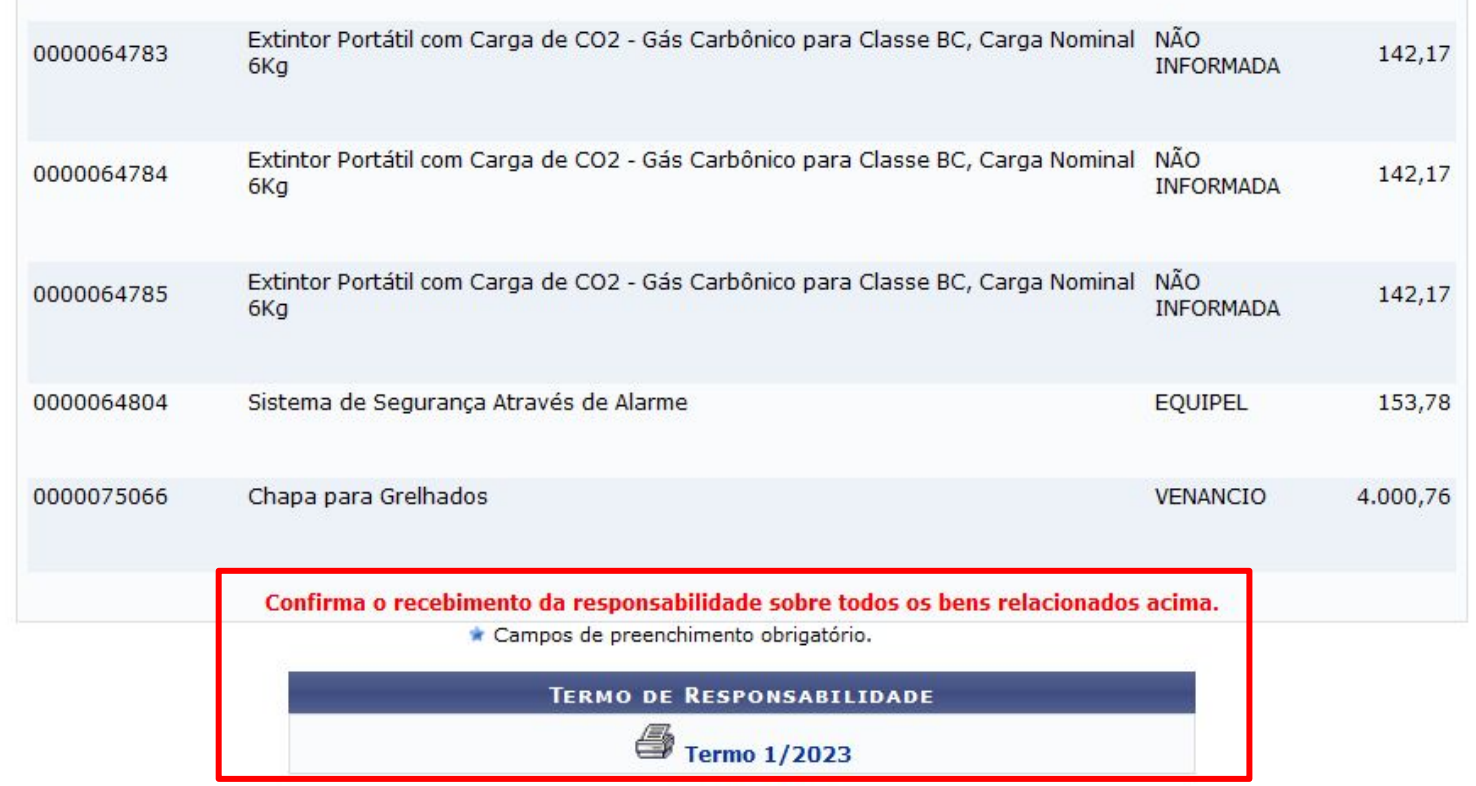

**Após a assinatura do termo, o Agente patrimonial irá validar a transferência de responsabilidade pelas localidades finalizando o processo !!** 37 **Anexo I - Fluxo para chamado patrimonial de Transferência de Responsabilidade ou de Localidade**

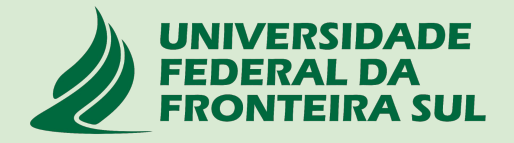

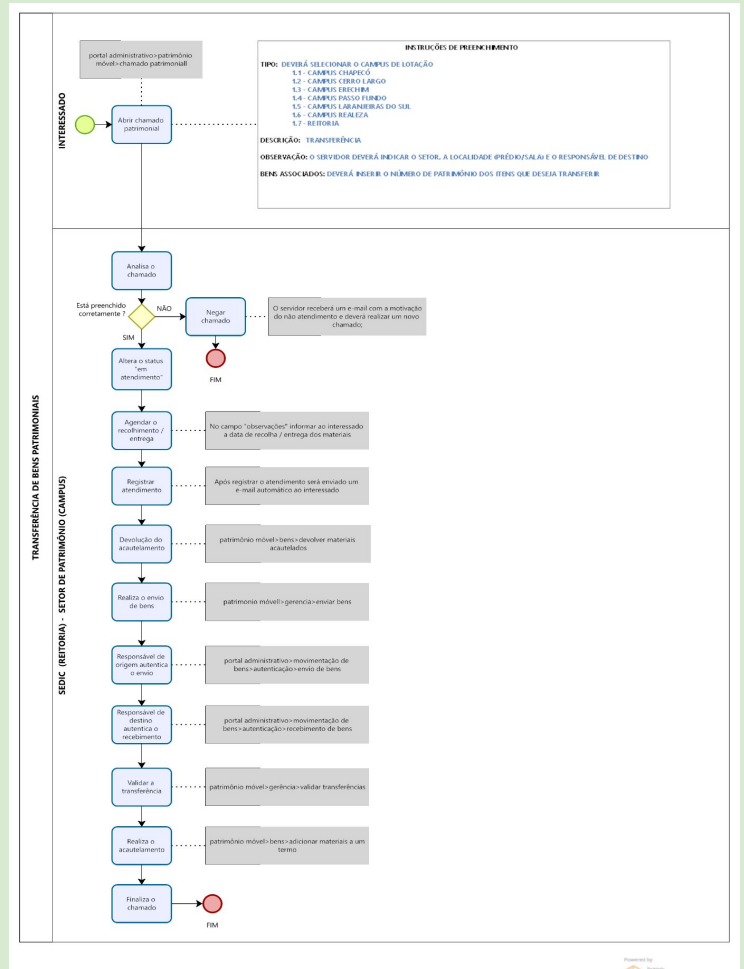

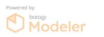